# NetBackup™ Web UI VMware Administrator's Guide

Release 8.3

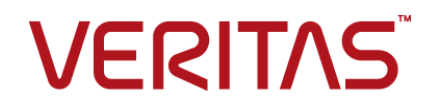

# NetBackup Web UI VMware Administrator's Guide

Last updated: 2020-07-28

## Legal Notice

Copyright © 2020 Veritas Technologies LLC. All rights reserved.

Veritas, the Veritas Logo, and NetBackup are trademarks or registered trademarks of Veritas Technologies LLC or its affiliates in the U.S. and other countries. Other names may be trademarks of their respective owners.

This product may contain third-party software for which Veritas is required to provide attribution to the third party ("Third-party Programs"). Some of the Third-party Programs are available under open source or free software licenses. The License Agreement accompanying the Software does not alter any rights or obligations you may have under those open source or free software licenses. Refer to the Third-party Legal Notices document accompanying this Veritas product or available at:

#### <https://www.veritas.com/about/legal/license-agreements>

The product described in this document is distributed under licenses restricting its use, copying, distribution, and decompilation/reverse engineering. No part of this document may be reproduced in any form by any means without prior written authorization of Veritas Technologies LLC and its licensors, if any.

THE DOCUMENTATION IS PROVIDED "AS IS" AND ALL EXPRESS OR IMPLIED CONDITIONS, REPRESENTATIONS AND WARRANTIES, INCLUDING ANY IMPLIED WARRANTY OF MERCHANTABILITY, FITNESS FOR A PARTICULAR PURPOSE OR NON-INFRINGEMENT, ARE DISCLAIMED, EXCEPT TO THE EXTENT THAT SUCH DISCLAIMERS ARE HELD TO BE LEGALLY INVALID. Veritas Technologies LLC SHALL NOT BE LIABLE FOR INCIDENTAL OR CONSEQUENTIAL DAMAGES IN CONNECTION WITH THE FURNISHING, PERFORMANCE, OR USE OF THIS DOCUMENTATION. THE INFORMATION CONTAINED IN THIS DOCUMENTATION IS SUBJECT TO CHANGE WITHOUT NOTICE.

The Licensed Software and Documentation are deemed to be commercial computer software as defined in FAR 12.212 and subject to restricted rights as defined in FAR Section 52.227-19 "Commercial Computer Software - Restricted Rights" and DFARS 227.7202, et seq. "Commercial Computer Software and Commercial Computer Software Documentation," as applicable, and any successor regulations, whether delivered by Veritas as on premises or hosted services. Any use, modification, reproduction release, performance, display or disclosure of the Licensed Software and Documentation by the U.S. Government shall be solely in accordance with the terms of this Agreement.

Veritas Technologies LLC 2625 Augustine Drive Santa Clara, CA 95054

<http://www.veritas.com>

## Technical Support

Technical Support maintains support centers globally. All support services will be delivered in accordance with your support agreement and the then-current enterprise technical support policies. For information about our support offerings and how to contact Technical Support, visit our website:

#### <https://www.veritas.com/support>

You can manage your Veritas account information at the following URL:

#### <https://my.veritas.com>

If you have questions regarding an existing support agreement, please email the support agreement administration team for your region as follows:

Worldwide (except Japan) [CustomerCare@veritas.com](mailto:CustomerCare@veritas.com)

Japan [CustomerCare\\_Japan@veritas.com](mailto:CustomerCare_Japan@veritas.com)

## Documentation

Make sure that you have the current version of the documentation. Each document displays the date of the last update on page 2. The latest documentation is available on the Veritas website:

<https://sort.veritas.com/documents>

## Documentation feedback

Your feedback is important to us. Suggest improvements or report errors or omissions to the documentation. Include the document title, document version, chapter title, and section title of the text on which you are reporting. Send feedback to:

#### [NB.docs@veritas.com](mailto:NB.docs@veritas.com)

You can also see documentation information or ask a question on the Veritas community site:

<http://www.veritas.com/community/>

## Veritas Services and Operations Readiness Tools (SORT)

Veritas Services and Operations Readiness Tools (SORT) is a website that provides information and tools to automate and simplify certain time-consuming administrative tasks. Depending on the product, SORT helps you prepare for installations and upgrades, identify risks in your datacenters, and improve operational efficiency. To see what services and tools SORT provides for your product, see the data sheet:

[https://sort.veritas.com/data/support/SORT\\_Data\\_Sheet.pdf](https://sort.veritas.com/data/support/SORT_Data_Sheet.pdf)

# Contents Louis

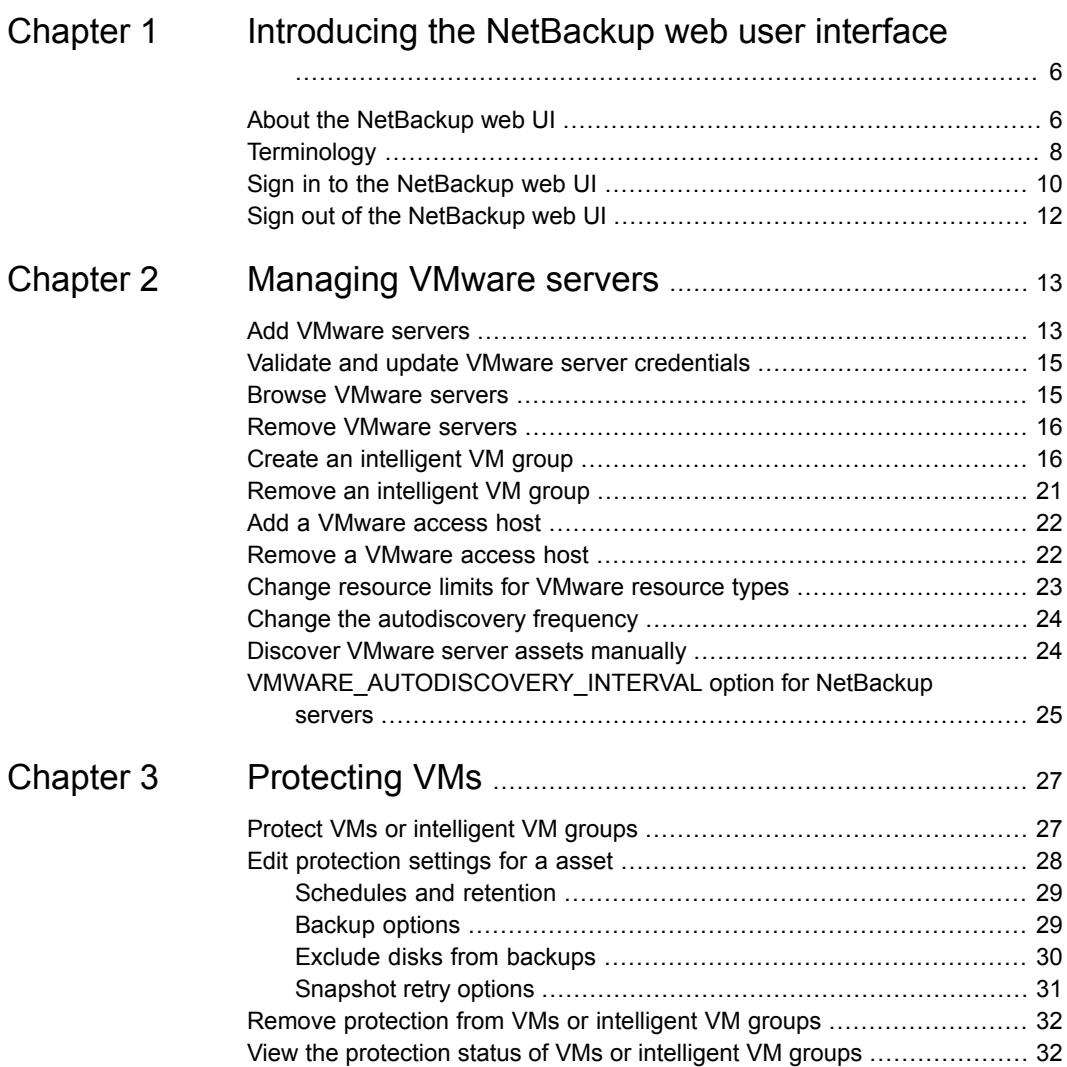

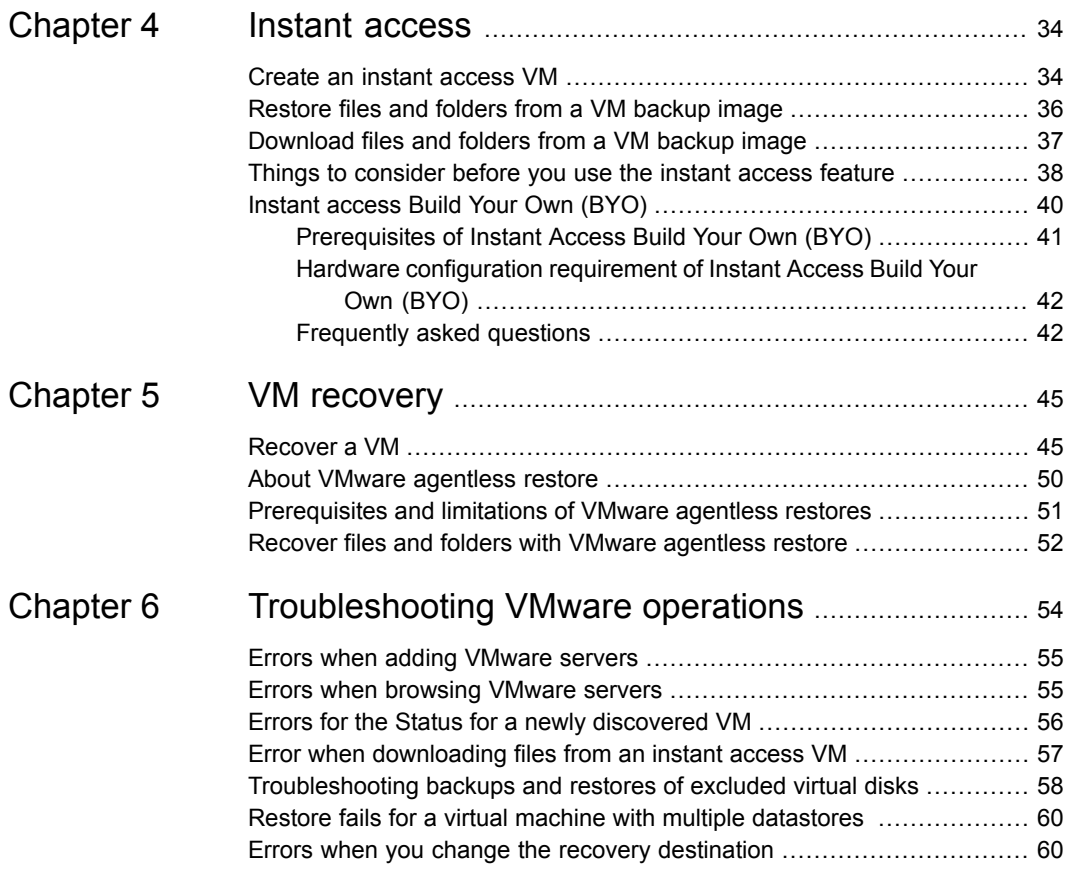

# Chapter

# <span id="page-5-0"></span>Introducing the NetBackup web user interface

This chapter includes the following topics:

- About the [NetBackup](#page-5-1) web UI
- **[Terminology](#page-7-0)**
- <span id="page-5-1"></span>Sign in to the [NetBackup](#page-9-0) web UI
- Sign out of the [NetBackup](#page-11-0) web UI

# **About the NetBackup web UI**

The NetBackup web user interface provides the following features:

■ Ability to access the master server from a web browser, including Chrome and Firefox.

For details on supported browsers for the web UI, see the [NetBackup](http:/www.netbackup.com/compatibility) Software [Compatibility](http:/www.netbackup.com/compatibility) List.

- A dashboard that displays a quick overview of the information that is important to you.
- Role-based access control (RBAC) that lets the administrator configure user access to NetBackup and to delegate the tasks such as security, backup management, or workload protection.
- Management of NetBackup security settings, certificates, API keys, and user sessions.
- Protection of assets is achieved through protection plans, job management, and visibility of the protection status of assets. Alternatively, policy management is also available for a limited number of policy types.
- Workload administrators can subscribe assets to the protection plans that meet the SLO, monitor protection status, and perform self-service recovery of virtual machines. The web UI supports the following workloads:
	- Cloud
	- Microsoft SQL Server
	- Oracle
	- Red Hat Virtualization (RHV)
	- VMware
- Usage reporting tracks the size of backup data on your master servers. You can also easily connect to Veritas Smart Meter to view and manage NetBackup licensing.

**Note:** The NetBackup web UI is best viewed at a 1280x1024 or higher screen resolution.

## **Access control in the NetBackup web UI**

NetBackup uses role-based access control to grant access to the web UI. Access control is accomplished through roles.

- A role defines the operations that a user can perform and the access that the user has to any workload assets, protection plans, or credentials. A user can have multiple roles, allowing for full and flexible customization of user access.
- RBAC is only available for the web UI and the APIs. Other access control methods for NetBackup are not supported for the web UI and APIs, with the exception of Enhanced Auditing (EA). You cannot use the web UI if you have NetBackup Access Control (NBAC) enabled.

## **Monitor NetBackup jobs and events**

The NetBackup web UI lets administrators more easily monitor NetBackup operations and events and identify any issues that need attention.

- The dashboard displays an overview of NetBackup jobs, certificates, tokens, security events, and usage reporting. The dashboard widgets that display depend on a user's RBAC role and permissions.
- Email notifications can be configured so administrators receive notifications when job failures occur. NetBackup supports any ticketing system that can receive inbound email.

## **Protection plans: One place to configure schedules, storage, and storage options**

Protection plans offer the following benefits:

- In addition to schedules for backups, a protection plan can also include a schedule for replication and long-term retention.
- When you select from your available storage, you can see any additional features available for that storage.
- With the necessary RBAC permissions, a workload administrator can create and manage protection plans, including the backup window and retention. See *NetBackup Web UI Administrator's Guide* for details on the roles permissions.
- A workload administrator can select the protection plans to use to protect assets or intelligent groups.

## **Self-service recovery**

<span id="page-7-0"></span>The NetBackup web UI makes it easy for a workload administrator to recover VMs or databases. For the workloads that support the instant access feature, users can mount a snapshot for immediate access to a VM's files or to a database.

# **Terminology**

The following table describes the concepts and terms that are introduced with the new web user interface.

| Term          | <b>Definition</b>                                                                                                    |
|---------------|----------------------------------------------------------------------------------------------------|
| Administrator | A user that has complete access and permissions to NetBackup<br>and all of the interfaces, including the NetBackup web UI. The<br>root, administrator, and Enhanced Auditing user all have complete<br>access to NetBackup. In the NetBackup Web UI quides, the term<br>Net Backup administrator also refers to a user that has full<br>permissions for NetBackup. Usually in reference to a user of the<br>NetBackup Administration Console.<br>Also see role. |
| Asset group   | See intelligent group.                                                                                                    |
| Asset         | The data to be protected, such as physical clients, virtual<br>machines, and database applications.                                                                                                    |

**Table 1-1** Web user interface terminology and concepts

| Term                        | <b>Definition</b>                                                                                                    |
|-----------------------------|----------------------------------------------------------------------------------------------------|
| Backup now                  | An immediate backup of an asset. NetBackup performs a<br>one-time, full backup of an asset using the selected protection<br>plan. This backup does not affect any scheduled backups.                                                                                                    |
| Classic policy              | In the NetBackup web UI, indicates that a legacy policy protects<br>the asset. Legacy policies are created with the NetBackup<br><b>Administration Console.</b>                                                                                                    |
| <b>External certificate</b> | A security certificate that is issued from any CA other than<br>NetBackup.                                                                                                    |
| Intelligent group           | Allows NetBackup to automatically select assets for protection<br>based on the criteria (queries) that you specify. An intelligent<br>group automatically stays up-to-date with changes in the<br>production environment. These groups are also referred to as<br>asset groups.                            |
|                             | For VMware and RHV, these groups appear under the tab<br>Intelligent VM groups.                                                                                                    |
| Instant access              | An instant access VM or database that is created from a<br>NetBackup backup image is available almost instantaneously,<br>achieving a near-zero recovery time objective. NetBackup mounts<br>the snapshot directly on the backup storage device and the<br>snapshot is treated as a normal VM or database. |
| NetBackup certificate       | A security certificate that is issued from the NetBackup CA.                                                                                                    |
| Protection plan             | A protection plan defines when backups are performed, how long<br>the backups are retained, and the type of storage to use. Once<br>a protection plan is set up, assets can be subscribed to the<br>protection plan.                                                                                       |
| <b>RBAC</b>                 | Role-based access control. Administrators can delegate or limit<br>access to the NetBackup web UI through the roles that are<br>configured in RBAC.                                                                                                    |
|                             | <b>Note:</b> The roles that you configure in RBAC do not control access<br>to the NetBackup Administration Console or the CLIs. The web<br>UI is not supported with NetBackup Access Control (NBAC) and<br>cannot be used if NBAC is enabled.                                                              |
| Role                        | For RBAC, defines the operations that a user can perform and<br>the assets or objects that they can access. For example, you can<br>configure a role to mange recovery of specific databases and the<br>credentials that are needed for backups and restores.                                              |

**Table 1-1** Web user interface terminology and concepts *(continued)*

| <b>Term</b>                            | <b>Definition</b>                                                                                                    |
|----------------------------------------|----------------------------------------------------------------------------------------------------|
| Storage                                | The storage to which the data is backed up, replicated, or<br>duplicated (for long-term retention).                                                                                                    |
| Subscribe, to a protection<br>plan     | The action of selecting an asset or an asset group to subscribe<br>to a protection plan. The asset is then protected according to the<br>schedule in the plan. The web UI also refers to Subscribe as Add<br>protection. |
| Unsubscribe, from a<br>protection plan | Unsubscribe refers to the action of removing protection or<br>removing an asset or asset group from a plan.                                                                                                    |
| Workload                               | The type of asset. For example, VMware, RHV, or Cloud.                                                                                                    |
| Workflow                               | An end-to-end process that can be completed using the<br>NetBackup web UI. For example, you can protect and recover<br>VMware and Cloud assets beginning with NetBackup 8.1.2.                                           |

**Table 1-1** Web user interface terminology and concepts *(continued)*

# **Sign in to the NetBackup web UI**

<span id="page-9-0"></span>Authorized users can sign in to a NetBackup master server from a web browser, using the NetBackup web UI. The following sign-in options are available:

- Sign in with a user name and [password](#page-9-1)
- <span id="page-9-1"></span>■ Sign in with a [certificate](#page-10-0) or smart card
- Sign in with single [sign-on](#page-10-1) (SSO)

## **Sign in with a user name and password**

Only authorized users can sign in to NetBackup web UI. Contact your NetBackup security administrator for more information.

### **To sign in to a NetBackup master server using a user name and password**

**1** Open a web browser and go to the following URL.

https://*masterserver*/webui/login

The *masterserver* is the host name or IP address of the NetBackup master server that you want to sign in to.

**2** Enter your credentials and click **Sign in**.

For example:

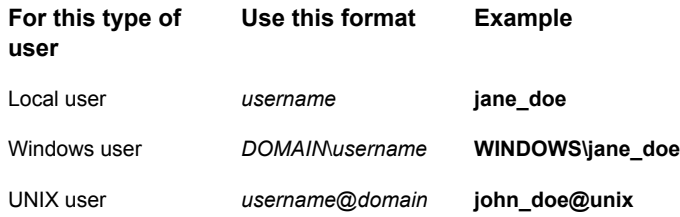

## <span id="page-10-0"></span>**Sign in with a certificate or smart card**

You can sign in to NetBackup web UI with a smart card or digital certificate if you are an authorized user. Contact your NetBackup security administrator for more information.

To use a digital certificate that is not on a smart card, you must first upload the certificate to the browser's certificate manager. See the browser documentation for instructions or contact your certificate administrator for more information.

## **To sign in with a certificate or smart card**

**1** Open a web browser and go to the following URL.

https://*masterserver*/webui/login

The *masterserver* is the host name or IP address of the NetBackup master server that you want to sign in to.

- <span id="page-10-1"></span>**2** Click **Sign in with certificate or smart card**.
- **3** When your browser prompts you, select the certificate.

## **Sign in with single sign-on (SSO)**

You can sign in to NetBackup web UI with the single sign-on (SSO) option if SAML is configured as an identity provider in your NetBackup environment. Contact your NetBackup security administrator for more information.

### **To sign in to a NetBackup master server using SSO**

**1** Open a web browser and go to the following URL.

https://*masterserver*/webui/login

The *masterserver* is the host name or IP address of the NetBackup master server that you want to sign in to.

- **2** Click **Sign in with single sign-on**.
- <span id="page-11-0"></span>**3** Follow the steps as provided by your administrator.

On subsequent logons, NetBackup signs you in automatically to the master server.

# **Sign out of the NetBackup web UI**

Note that NetBackup automatically signs you out of the web UI after 24 hours, which is the maximum time that is allowed for a user session. After that time NetBackup requires that you sign in again. You can also sign out if you want to change the sign-in option that you want to use (user name and password, smart card, or single sign-on (SSO)).

## **To sign out of the NetBackup web UI**

◆ On the top right, click the profile icon and click **Sign out**.

# Chapter

# <span id="page-12-0"></span>Managing VMware servers

This chapter includes the following topics:

- **Add [VMware](#page-12-1) servers**
- Validate and update VMware server [credentials](#page-14-0)
- **Browse [VMware](#page-14-1) servers**
- **[Remove](#page-15-0) VMware servers**
- **Create an [intelligent](#page-15-1) VM group**
- Remove an [intelligent](#page-20-0) VM group
- Add a [VMware](#page-21-0) access host
- [Remove](#page-21-1) a VMware access host
- Change [resource](#page-22-0) limits for VMware resource types
- <span id="page-12-1"></span>Change the [autodiscovery](#page-23-0) frequency
- Discover VMware server assets [manually](#page-23-1)
- [VMWARE\\_AUTODISCOVERY\\_INTERVAL](#page-24-0) option for NetBackup servers

# **Add VMware servers**

Use this procedure to add VMware servers and their credentials.

#### **To add VMware servers and their credentials**

- **1** On the left, click **VMware**, then click the **VMware Servers** tab. The tab shows the vCenters and ESXi servers that you can access.
- **2** Click **+ Add** to add a server.
- **3** Select the server type and enter its host name, and its credentials.
- **4** Choose a **Backup host for validation.**.

**Note:** Adding or updating VMware credentials also automatically starts the discovery of the VMware server. When backup host information is provided in the request, it is used to perform validation of credentials as well as for performing the discovery. For discovery, NetBackup 8.1.2 is the minimum version that is supported for a NetBackup media server or client that serves as a backup host. For older versions, backup host credential validation succeeds, but the discovery of VMware servers fails.

**5** Indicate a **Port** number for connection.

If the default port number has not been changed on the VMware server, no port specification is required. If the VMware server has been configured to use a different port, specify that port number.

**6** Click **Save**.

## **Important!**

The discovery of VMs and other objects in the vCenter or ESXi server begins when server credentials are added or updated through the web UI or an API. However, the server's VMs and other objects might not appear in the UI immediately. They appear after the discovery process for the VMware server completes. Discovery also occurs at set intervals. (The default interval is every 8 hours.)

To perform autodiscovery of VMware server objects at a different frequency:

See "Change the [autodiscovery](#page-23-0) frequency" on page 24.

See ["VMWARE\\_AUTODISCOVERY\\_INTERVAL](#page-24-0) option for NetBackup servers" on page 25.

**7** To enter NetBackup credentials for another VMware server, click **+ Add**.

Information is available about troubleshooting problems that may occur:

See "Errors when adding [VMware](#page-54-0) servers" on page 55.

See "Errors when [browsing](#page-54-1) VMware servers" on page 55.

See "Errors for the Status for a newly [discovered](#page-55-0) VM" on page 56.

# **Validate and update VMware server credentials**

### <span id="page-14-0"></span>**To validate VMware credentials**

- **1** On the left, click **VMware**, then click the **VMware Servers** tab.
- **2** To validate one server's credentials, locate and select the VMware server. To validate the credentials of multiple servers at the same time, locate and select the VMware servers. Then in the row with that server, click **Validate**.

NetBackup verifies the current credentials for the selected VMware servers.

If the credentials are not valid, NetBackup indicates **Invalid** under **Credentials**. Use the following steps to update the VMware server credentials.

### **To update VMware server credentials**

- **1** On the left, click **VMware**, then click the **VMware Servers** tab.
- **2** Locate and select the VMware server.
- **3** From the option menu on the right of the row, select **Edit**.
- **4** Update the credentials as needed.

**Note:** Adding or updating VMware credentials also automatically starts the discovery of the VMware server. When backup host information is provided in the request, it is used to perform validation of credentials as well as for performing the discovery. For discovery, NetBackup 8.1.2 is the minimum version that is supported for a NetBackup media server or client that serves as a backup host. For older versions, backup host credential validation succeeds, but the discovery of VMware servers fails.

<span id="page-14-1"></span>**5** Click **Save**.

NetBackup verifies the updated credentials for the selected VMware server.

# **Browse VMware servers**

You can browse vCenter servers and standalone ESXi servers to locate VMs and view their details such as their protection plans and recovery points.

### **To browse VMware servers**

- **1** On the left, click **VMware**.
- **2** Click **VMware Servers** to begin searching.

The list includes the names and types of vCenters and standalone ESXi servers that you have access to. You can also review the **Discovery Status** and **Last discovery attempt** to determine whether the server's VMs and other objects have been successfully discovered.

To locate a server, you can enter a string in the search field.

**3** Click on a server to begin drilling into it.

You can navigate back to a higher level by clicking the up-arrow.

- <span id="page-15-0"></span>**4** Click on a VM to view its protection status, recovery points, and restore activity.
- **5** Click **Add protection** to subscribe the VM to a plan.

# **Remove VMware servers**

Use this procedure to delete VMware servers.

#### **To remove a VMware server**

**1** On the left, click **VMware**, then click the **VMware Servers** tab.

The tab lists the names and types of vCenters and standalone ESXi servers that you have access to. You can also review the **Discovery Status** and **Last discovery attempt** to determine when the server's VMs and other objects were last discovered.

- **2** Locate and select the VMware server.
- **3** From the action menu on the right of the row, select **Delete**.

<span id="page-15-1"></span>**Note:** If you delete a server, all virtual machines that are associated with the deleted VMware server are no longer protected. You can still recover existing backup images, but backups of VMs on this server will fail.

**4** If you are sure that you want to delete the VMware server, click **Delete**.

# **Create an intelligent VM group**

You can create an intelligent VM group based on a set of filters called queries. NetBackup automatically selects virtual machines based on the queries and adds them to the group. You can then apply protection to the group. Note that an intelligent group automatically reflects changes in the VM environment and eliminates the need to manually revise the list of VMs in the group.

## **To create an intelligent VM group**

- **1** On the left, click **VMware**.
- **2** Click the **Intelligent VM groups** tab and then click **+ Add**.
- **3** Enter a name and description for the group.
- **4** Select the appropriate VMware server.
- **5** Perform one of the following:
	- Select **Include all VMs**.

This option uses a default query to select all VMs that currently reside in the vCenter or ESXi for backup when the protection plan runs.

- To select only the VMs that meet specific conditions, create your own query: Click **Add condition**.
- **6** To add a condition, use the drop-downs to select a keyword and operator and then enter a value.

The options are described after this procedure: Query options for [creating](#page-19-0) [intelligent](#page-19-0) VM groups.

The following is an example query:

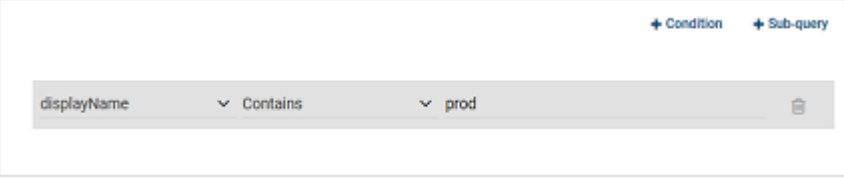

In this example, the query adds to the group any VM that has  $_{\text{prod}}$  in its display name.

To change the effect of the query, click **+ Condition** and click **AND** or **OR**, then select the keyword, operator, and value for the condition. For example:

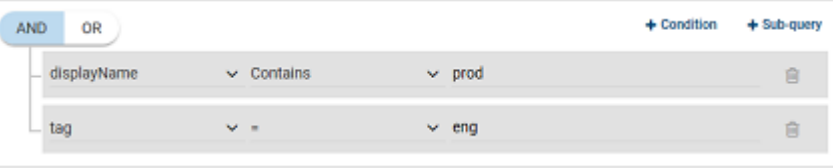

This example uses **AND** to narrow the scope of the query: it selects only the VMs that have  $prod$  in their display name and that also have a tag named  $eng$ . If a VM does not have  $prod$  in its display name as well as a tag named  $eng$ , that VM is not added to the group.

To broaden the scope of the query, use **OR**:

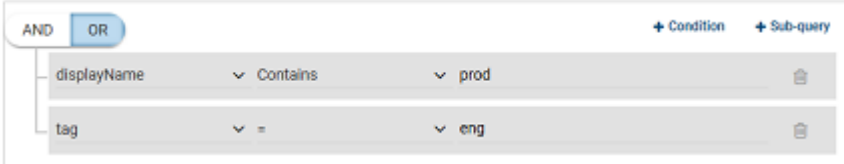

In this example, **OR** causes the query to add the following to the group:

- The VMs that have  $\text{prod}$  in their display name (regardless of any tags).
- The VMs that have a tag named  $eng$  (regardless of the display name).

You can also add sub-queries to a condition, if necessary. Click **+ Sub-query** and click **AND** or **OR**, then select the keyword, operator, and value for the sub-query condition. For example:

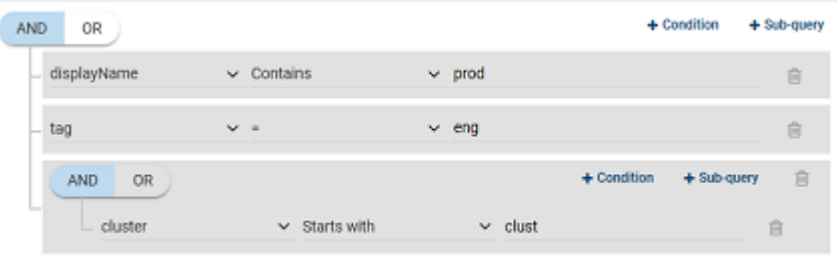

In this example, the sub-query causes the query to narrow the scope further. From the VMs that have both  $p_{\text{rod}}$  in their display name and a tag named  $eng$ , only the VMs in clusters that start with clust are selected.

**7** To test the query, click **Preview**.

The query-based selection process is dynamic. Changes in the virtual environment can affect which VMs the query selects when the protection plan runs. As a result, the VMs that the query selects later when the protection plan runs may not be identical to those currently listed in the preview.

**Note:** When using queries in **Intelligent VM groups**, the NetBackup web UI might not display an accurate list of VMs that match the query if the query condition has non-English characters. However, during the backup, the correct VMs are selected even though the VM attributes are non-English.

Using the not equals filter condition on any attribute returns assets including those that have no value (null) present for the attribute. For multi-value attributes such as  $\text{tag}$ , the assets that do not match at least one of the values of the attribute are not returned

When the server of an Intelligent VM group is updated, all existing access definitions configured for that Intelligent group are removed because the intelligent group is now registered with the new server namespace. You need to add new access definitions for the updated Intelligent group.

**Note:** The discovery of VMs in the VMware server occurs at set intervals according to the VMWARE\_AUTODISCOVERY\_INTERVAL option. (The default interval is every 8 hours.) The web UI must discover the VMs on each server before the query can select from them. If a VMware server was recently added in the web UI, its VMs may not have been discovered. More information about this option is available:

See ["VMWARE\\_AUTODISCOVERY\\_INTERVAL](#page-24-0) option for NetBackup servers" on page 25.

To discover the VMs immediately:

See "Discover VMware server assets [manually"](#page-23-1) on page 24.

**8** To save the group without adding it to a protection plan, click **Add**.

To save and add it to a protection plan, click **Add and protect**, select the plan, and click **Protect**.

**Note:** When you click **Preview** or you save the group, the query options are treated as case-sensitive when the VMs are selected for the group. Under **Virtual machines**, if you click on a VM that was not selected for the group, the **Member of virtual machine groups** field reads none.

However, when you add the group to a protection plan, some of the query options are treated as case-insensitive when the protection plan's backup runs. As a result, the same VM may now be included in the group and is backed up.

For the case behavior of each option, see Query options for creating [intelligent](#page-19-0) VM [groups](#page-19-0).

## <span id="page-19-0"></span>**Query options for creating intelligent VM groups**

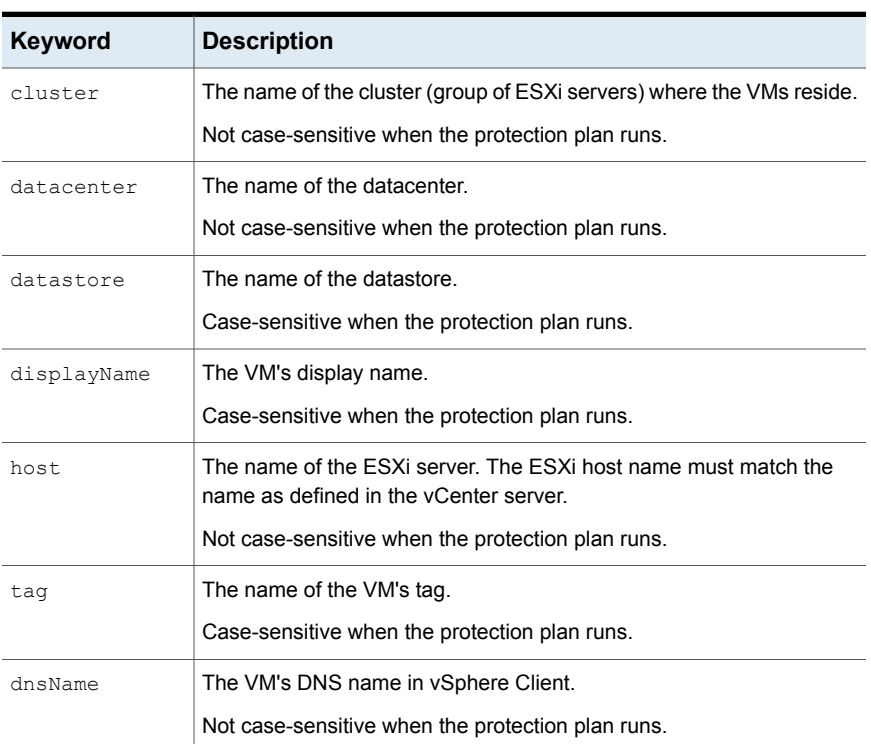

#### **Table 2-1** Query keywords

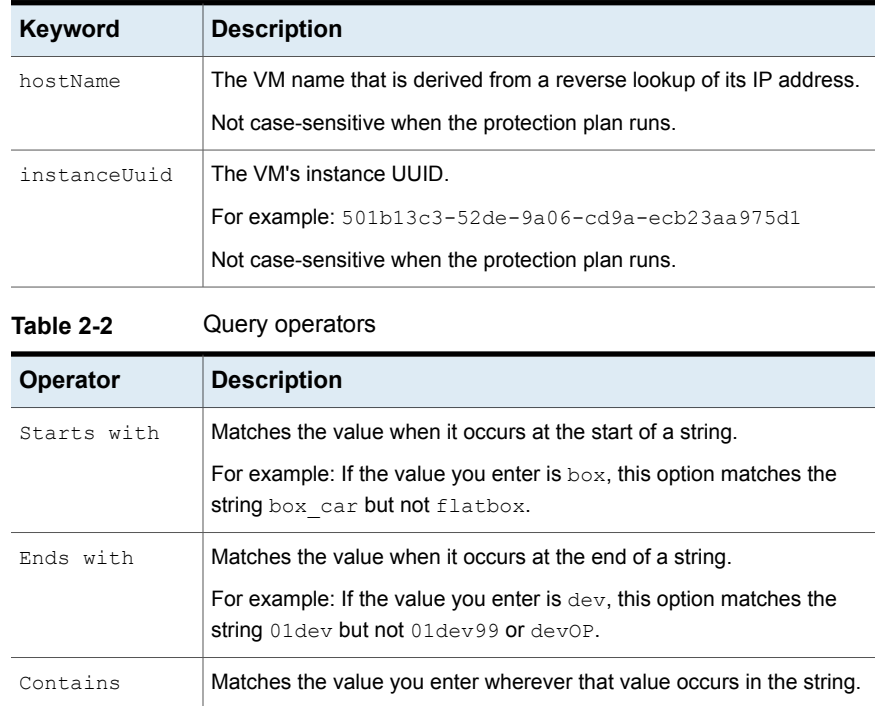

For example: If the value you enter is dev, this option matches strings such as 01dev, 01dev99, devOP, and development machine.

For example: If the value you enter is **VMtest27**, this option matches VMTest27 (same case), but not vmtest27, vmTEST27, or VMtest28.

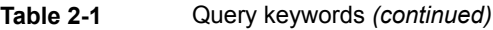

# **Remove an intelligent VM group**

<span id="page-20-0"></span>=

Use the following procedure to remove an intelligent VM group.

Matches only the value that you enter.

!= Matches any value that is not equal to the value that you enter.

#### **To delete an intelligent VM group**

- **1** On the left, click **VMware**.
- **2** Locate the group under the **Intelligent VM groups** tab.
- **3** If the group is not protected, select it and then click **Delete**.
- **4** If the group is protected, click on the group, scroll down and click the lock symbol, and click **Unsubscribe**.
- <span id="page-21-0"></span>**5** Click **Remove**.

# **Add a VMware access host**

NetBackup uses a special host that is called a VMware access host. It is a NetBackup client that performs backups on behalf of the virtual machines. The access host is the only host on which NetBackup media server or client software is installed. No NetBackup client software is required on the virtual machines. However, the access host must have access to the datastores of the virtual machines. The access host reads the data from the datastore and sends it over the network to the media server.

The VMware access host was formerly called the VMware backup host or the VMware backup proxy server. The access host is referred to as the recovery host when it performs a restore.

**Note:** Make sure that NetBackup media server software or client software is installed on any access host that you add.

### **To add a VMware access host**

- **1** On the left, click **VMware**, then click the **Virtual machines** tab.
- **2** On the right, select **VMware settings > Access hosts**.

NetBackup lists any access hosts that were previously added.

- <span id="page-21-1"></span>**3** Click **+ Add**.
- **4** Enter the name of the access host and then click **Add**.

# **Remove a VMware access host**

#### **To remove a VMware access host**

- **1** On the left, click **VMware**, then click the **Virtual machines** tab.
- **2** On the right, select **VMware settings > Access hosts**. NetBackup lists any access hosts that were previously added.
- **3** Locate the VMware access host and then click the delete icon.
- **4** To confirm the deletion, click **Delete**.

# **Change resource limits for VMware resource types**

<span id="page-22-0"></span>VMware resource limits control the number of backups that can be performed simultaneously on a VMware resource type. The settings apply to all NetBackup policies for the currently selected master server.

#### **To change the resource limits for VMware resource types**

- **1** On the left, click **VMware**, then click the **Virtual machines** tab.
- **2** On the right, select **VMware settings > Resource limits**.
- **3** Select the VMware resource type you want to change and then **Edit**.
- **4** For **Limits**, use the up or down arrows to choose the number of simultaneous backups that can be performed for the resource type. This value is the Global limit.

You can also specify a limit for specific resources, such as a vCenter. Click **+ Add**, then select the resource and choose the number of simultaneous backups that can be performed for the resource.

**Note:** The **Snapshot** resource limit is different from the other resource types. It sets a limit for the number of simultaneous snapshot-only operations within a vCenter domain, such as create snapshot and delete snapshot. This limit applies only during the snapshot creation and snapshot deletion phases of a backup. It does not control the number of simultaneous backup jobs. This **Snapshot** limit can be useful for controlling the effect that multiple snapshot operations have on the vCenter server. Add a specific vCenter to override the global snapshot setting for that vCenter.

### **5** Click **Save**.

NetBackup displays the updated VMware resource limits. **Limit** indicates the number of simultaneous backups that can be performed for the resource type. For a resource type, this value is the Global limit. For a specific resource, this value applies only to the resource. **Override** indicates how many resources have limits that are different from the Global limit.

**6** Use **Reset default values** to remove all of the overrides and set all global VMware resource limit settings to their default values.

# **Change the autodiscovery frequency**

<span id="page-23-0"></span>Automatic discovery of VMware assets occurs at regular intervals. The default frequency is every 8 hours. Use this procedure to change the autodiscovery frequency.

### **To change the frequency of autodiscovery of VM assets**

- **1** On the left, click **VMware**, then click the **Virtual machines** tab.
- **2** On the right, select **VMware settings > Autodiscovery**.
- **3** Select **Frequency > Edit**.
- **4** Use the up or down arrows to choose how often you want NetBackup to perform autodiscovery of VMware assets. Then click **Save**.

<span id="page-23-1"></span>The range from which you may choose is 1 hour to 24 hours. To set the autodiscovery frequency in minutes or seconds or to disable autodiscovery, you must use the VMware autodiscovery API.

# **Discover VMware server assets manually**

Use this procedure to manually discover any VMware server so that you can view and protect recently added assets.

**Note:** Automatic discovery of VMs and other objects in the vCenter or ESXi server begins when server credentials are added or updated through the web UI or an API. However, the server's VMs and other objects might not appear in the UI immediately. They appear after the discovery process for the VMware server completes. Discovery also occurs at set intervals according to the VMWARE AUTODISCOVERY INTERVAL option. (The default interval is every 8 hours.) More information about this option is available:

See ["VMWARE\\_AUTODISCOVERY\\_INTERVAL](#page-24-0) option for NetBackup servers" on page 25.

#### **To manually discover VMware server assets**

**1** On the left, click **VMware**, then click the **VMware Servers** tab.

The tab lists the names and types of vCenters and standalone ESXi servers that you have access to. You can also review the **Discovery Status** and **Last discovery attempt** to determine when the server's VMs and other objects were last discovered.

- **2** Locate and select the VMware server.
- **3** From the action menu on the right of the row, select **Discover**.

The discovery operation may fail if the VMware server credentials are invalid. To validate and update the credentials:

See "Validate and update VMware server [credentials"](#page-14-0) on page 15.

For more information about the protection status of VMs and intelligent VM groups:

<span id="page-24-0"></span>See "View the [protection](#page-31-1) status of VMs or intelligent VM groups" on page 32.

See "Errors for the Status for a newly [discovered](#page-55-0) VM" on page 56.

# **VMWARE\_AUTODISCOVERY\_INTERVAL option for NetBackup servers**

This option controls how often NetBackup scans the vCenter servers to discover virtual machines to display in the NetBackup web UI.

NetBackup attempts autodiscovery first with the same host for which the last discovery attempt was successful. If autodiscovery fails with that host, NetBackup tries again with other hosts in the following order:

- The NetBackup master server
- The access host, client, or proxy server
- The media server

#### **Table 2-3** VMWARE\_AUTODISCOVERY\_INTERVAL information

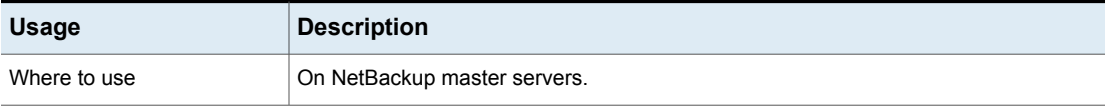

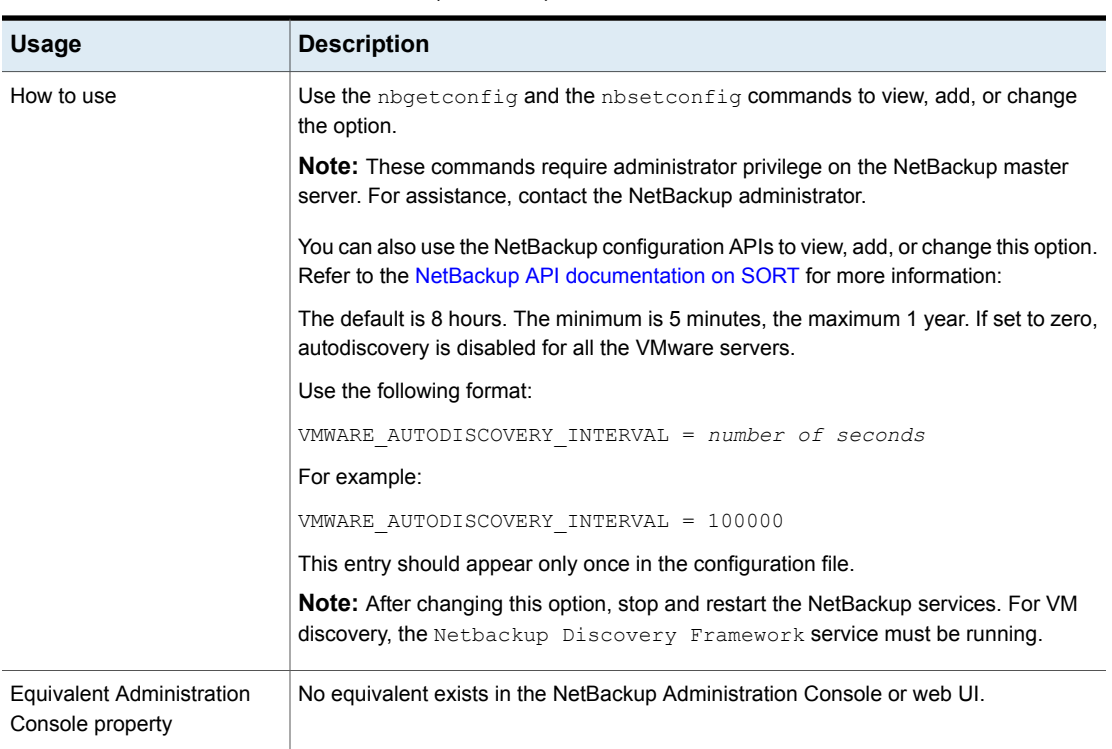

## **Table 2-3** VMWARE\_AUTODISCOVERY\_INTERVAL information *(continued)*

# Chapter 3

# <span id="page-26-0"></span>Protecting VMs

This chapter includes the following topics:

- Protect VMs or [intelligent](#page-26-1) VM groups
- **Edit [protection](#page-27-0) settings for a asset**
- <span id="page-26-1"></span>Remove [protection](#page-31-0) from VMs or intelligent VM groups
- View the [protection](#page-31-1) status of VMs or intelligent VM groups

# **Protect VMs or intelligent VM groups**

Use the following procedure to subscribe an asset (VMs or intelligent VM groups) to a protection plan. When you subscribe an asset to a protection plan, you assign predefined backup settings to the asset.

**Note:** The RBAC role that is assigned to you must give you access to the assets that you want to manage and to the protection plans that you want to use.

## **To protect VMs or VM groups**

- **1** On the left, click **VMware**.
- **2** On the **Virtual machines** tab or **Intelligent VM groups** tab, click the box for the VM or the VM group and click **Add protection**.
- **3** Select a protection plan and click **Next**.
- **4** If you have the necessary role permissions you can adjust one or more of the following settings:
	- **Schedules and retention**

Change when backups occur and the backup start window.

■ **Backup options**

Adjust the server or host to use for backups, snapshot options, and exclude options.

- **Advanced options** Change or enable any advanced options for the protection plan.
- <span id="page-27-0"></span>**5** Click **Protect**.

The results of your choices appear under **Virtual machines** or **Intelligent VM groups**.

# **Edit protection settings for a asset**

If you have the necessary role permissions, you can edit certain settings for a protection plan, including schedules and other options.

- See ["Schedules](#page-28-0) and retention" on page 29.
- See ["Backup](#page-28-1) options" on page 29.

### **To edit protection settings for a asset**

- **1** On the left, click **Workloads >** .
- **2** Do one of the following:

Edit the settings for an instance

■ On the **Instances** tab, click on the instance that you want to edit.

Edit the settings for a database

■ On the **Databases** tab, click on the database that you want to edit.

Edit the settings for an availability group **a** On the **Availability groups** tab, click on the availability group that you want to edit.

Edit the settings for an availability database

■ On the **Databases** tab, click on the database that you want to edit.

## **3** Click **Edit protection**.

**4** If you have the necessary role permissions you can adjust one or more of the following settings:

#### ■ **Schedules and retention**

Change the backup start window. For transaction log schedules, you can also edit the frequency and the retention.

See ["Schedules](#page-28-0) and retention" on page 29.

## ■ **Backup options** and **Configuration options**

Adjust the performance tuning options or change or enable any options for the protection plan.

<span id="page-28-0"></span>**5** Click **Protect**.

## Schedules and retention

When you have the necessary RBAC permissions, you can adjust the following settings when you subscribe an asset to a protection plan.

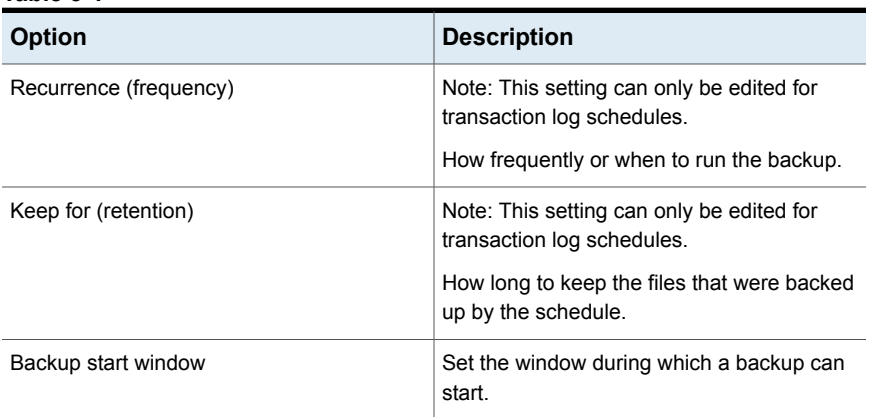

#### **Table 3-1**

## Backup options

<span id="page-28-1"></span>The user can adjust the following settings when subscribing to a protection plan.

**Table 3-2** Backup options for protection plans

| <b>Option</b>                               | <b>Description</b>                                                                                                    |
|---------------------------------------------|----------------------------------------------------------------------------------------------------|
| Select server or host to use<br>for backups | The host that performs backups on behalf of the virtual<br>machines. Users can choose <b>Automatic</b> to have NetBackup<br>pick the media server, based on the storage unit. Or, the user<br>can select another host from the list. These hosts are other<br>media servers in the environment or hosts that are configured<br>as an access host. |

| <b>Option</b>                                                            | <b>Description</b>                                                                                                    |
|--------------------------------------------------------------------------|----------------------------------------------------------------------------------------------------|
| If a snapshot exists, perform<br>the following action                    | Specifies the action that NetBackup takes when a snapshot<br>is discovered before NetBackup creates a new snapshot for<br>the virtual machine backup. For example, users can choose<br>to stop a backup if any snapshots exist. If snapshots are not<br>automatically deleted, the performance of the virtual machine<br>may eventually decline. Undeleted snapshots can cause<br>restore failures due to lack of disk space.                                                      |
| Exclude selected virtual disks<br>from backups                           | Specifies the virtual disks to exclude from backups.<br>See "Exclude disks from backups" on page 30.                                                                                                    |
| Enable virtual machine<br>quiesce                                        | By default, I/O on the virtual machine is quiesced before<br>NetBackup creates the snapshot. In the majority of cases,<br>you should use this default. Without quiescing file activity,<br>data consistency in the snapshot cannot be guaranteed. If<br>you disable the quiesce, you must analyze the backup data<br>for consistency.                                                                                                    |
| Allow the restore of<br>application data from virtual<br>machine backups | This option allows users to restore application data from full<br>backups of the virtual machine.<br>Note that in NetBackup 8.3 or earlier, application data for<br>Microsoft Exchange Server or Microsoft SharePoint Server<br>must be restored with the NetBackup Backup, Archive, and<br>Restore interface. Data for Microsoft SQL Server must be<br>restored with the NetBackup MS SQL Client. See the<br>documentation for your NetBackup database agent for more<br>details. |
| Transport mode                                                           | Specifies the transport mode to use for backups or how to<br>read the data from the datastore. For more information on<br>transport modes, see the vendor documentation for your<br>virtualization environment.                                                                                                    |
| Snapshot retry options                                                   | See "Snapshot retry options" on page 31.                                                                                                    |

**Table 3-2** Backup options for protection plans *(continued)*

# Exclude disks from backups

<span id="page-29-0"></span>Excluding virtual disks can reduce the size of the backup, but use these options carefully. They are intended only for the virtual machines that have multiple virtual disks.

| <b>Exclude option</b>                        | <b>Description</b>                                                                                                    |
|----------------------------------------------|----------------------------------------------------------------------------------------------------|
| All boot disks                               | Consider this option if you have another means of recreating the boot disk.                                                                                                    |
|                                              | The virtual machine's boot disk is not included in the backup. Any other disks are<br>backed up. Note: Data files are available in the restored data disks. However, you<br>cannot start a virtual machine that is restored from this backup.                                                                                                    |
| All data disks                               | Consider this option only if you have a separate protection plan that backs up the data<br>disks.                                                                                                    |
|                                              | The virtual machine's data disks are not included in the backup. Only the boot disk is<br>backed up. Note: When the virtual machine is restored from the backup, the virtual<br>machine data for the data disk may be missing or incomplete.                                                                                                    |
| Exclude disks based on a<br>custom attribute | Use this option to allow the VMware administrator to use a custom attribute to control<br>which disks are excluded from backups.                                                                                                    |
|                                              | The attribute must have comma-separated values of device controllers for the disks<br>to be excluded. For example: $scsi0-0$ , $ide0-0$ , $sata0-0$ , $n$ $v$ me $0-0$ . The default<br>value for this attribute is NB DISK EXCLUDE DISK. Or, you can choose your own<br>value. If you add disks to the custom attribute value between any differential backups,<br>those disks are excluded from the next backup. |
|                                              | The VMware administrator must use a VMware interface to apply the attribute to the<br>disks to exclude. See the NetBackup Plug-in for VMware vSphere Web Client Guide<br>or the NetBackup Plug-in for VMware vSphere Client (HTML5) Guide.                                                                                                    |
| Specific disks to be excluded                | Use this option to exclude a specific disk by the disk type, controller, and LUN that<br>represent the virtual device node of the disk. Click Add to specify additional disks.                                                                                                    |
|                                              | If you add controllers between any differential backups, their disks are excluded from<br>the next backup.                                                                                                    |

**Table 3-3** Options for excluding virtual disks

# Snapshot retry options

<span id="page-30-0"></span>For most environments, the default values for the snapshot retry options are appropriate. It may be helpful to adjust these settings based on the size of the virtual machine and the processing load on the VMware server.

**Table 3-4** Snapshot retry options

| <b>Option</b>    | <b>Description</b>                                                        |
|------------------|---------------------------------------------------------------------------|
| retry a snapshot | Maximum number of times to   The number of times the snapshot is retried. |

| <b>Option</b>                                                     | <b>Description</b>                                                                                                    |
|-------------------------------------------------------------------|----------------------------------------------------------------------------------------------------|
| Maximum length of time to<br>complete a snapshot                  | The time, in minutes, to allow the snapshot operation to complete. If snapshots do not<br>complete, set this option to a specific period to force a time-out. Use the Maximum<br>length of time to wait before a snapshot is retried setting to retry the snapshot at<br>a later time. |
| Maximum length of time to<br>wait before a snapshot is<br>retried | The time to wait (in seconds) before the snapshot is retried.                                                                                                    |

**Table 3-4** Snapshot retry options *(continued)*

# **Remove protection from VMs or intelligent VM groups**

<span id="page-31-0"></span>You can unsubscribe VMs or intelligent VM groups from a protection plan. When the asset is unsubscribed, backups are no longer performed.

**Note:** When you unsubscribe an asset from a protection plan, there is a possibility that the asset displays **Classic policy** in the web UI. This situation can happen when an asset is subscribed to a protection plan and a backup runs for that asset. Then the asset is unsubscribed from the protection plan while it has a valid backup image. The web UI displays **Classic policy**, but there may or may not be an active policy protecting the asset.

**To remove protection from a VM or intelligent VM group**

- **1** On the left, click **VMware**.
- **2** On the **Virtual machines** tab or **Intelligent VM groups** tab, click the VM or the intelligent VM group.
- <span id="page-31-1"></span>**3** Click **Remove protection > Yes**.

Under **Virtual machines** or **Intelligent VM groups**, the asset is listed as Not protected.

# **View the protection status of VMs or intelligent VM groups**

You can view the protections plans that are used to protect VMs or intelligent VM groups.

### **To view the protection status of VMs or intelligent VM groups**

- **1** On the left, click **VMware**.
- **2** Select the **Virtual machines** tab or **Intelligent VM groups** tab, as appropriate.

**Note:** Sorting on assets across asset types, that is, without the Asset Type filter, returns results grouped by asset types (Virtual Machine and Intelligent VM groups) and sorted within each asset type.

**3** Click the VM or the intelligent VM group.

The **Protection** tab shows the details of the plans that the asset is subscribed to.

**Note:** If the asset has been backed up, but Status indicates it has not, see the following information.

See "Errors for the Status for a newly [discovered](#page-55-0) VM" on page 56.

**4** If the asset is not protected, click **Add protection** to select a protection plan. See "Protect VMs or [intelligent](#page-26-1) VM groups" on page 27.

# Chapter

# <span id="page-33-0"></span>Instant access

This chapter includes the following topics:

- **Create an instant [access](#page-33-1) VM**
- [Restore](#page-35-0) files and folders from a VM backup image
- [Download](#page-36-0) files and folders from a VM backup image
- <span id="page-33-1"></span>Things to [consider](#page-37-0) before you use the instant access feature
- Instant [access](#page-39-0) Build Your Own (BYO)

# **Create an instant access VM**

You can create an instant access VM from a NetBackup backup image. The VM is available almost instantaneously, achieving a near-zero recovery time objective. NetBackup mounts the VM's snapshot directly on the backup storage device to allow your ESXi host or cluster to treat the snapshot as a normal VM.

The mounted VM snapshot can be used for a variety of purposes. For example:

- Recovering files from the VM, or copying a vmdk file.
- Running tests on the VM, such as testing a patch.
- Troubleshooting or disaster recovery.
- Verifying an application.

**Note:** This feature is supported for NetBackup Appliance, NetBackup Virtual Appliance, and Build Your Own (BYO) server. This feature requires that the NetBackup backup image is stored on a Media Server Deduplication Pool (MSDP) storage device. More information on using instance access VMs is available:

See "Things to [consider](#page-37-0) before you use the instant access feature" on page 38.

### **To create an instant access VM**

- **1** On the left, click **VMware**.
- **2** Locate the VM and click on it.
- **3** Click the **Recovery points** tab, then click the date on which the backup occurred.

The available images appear in rows with the backup timestamp for each image.

- **4** On the image or the copy of the image that has the option to recover using instant access, click **Recover > Create instant access virtual machine**.
- **5** Review the recovery settings and make changes if needed.

Note the **Recovery options**:

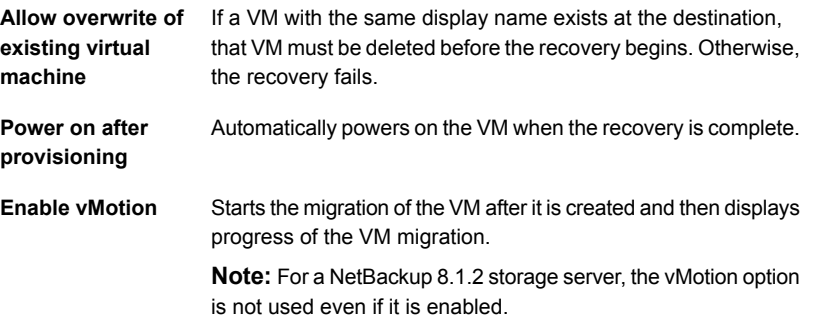

## **6** Click **Create**.

NetBackup makes a snapshot of the VM backup image and creates an instant access mount point. The snapshot of the image appears on the **Instant access virtual machines** tab. You can now use the VM like any other VM on the ESXi server.

- **7** For details on the restored VM, click on the VM under the **Instant access virtual machines** tab and click **View details**.
- **8** When you are finished with the VM, you can click **Delete** to remove the mounted VM snapshot. The VM is removed from the ESXi server.

**Note:** If vMotion is enabled and completed successfully, deleting a VM only removes the mounted share. The VM is still available on the ESXi server as this VM is migrated to another datastore.

# **Restore files and folders from a VM backup image**

<span id="page-35-0"></span>You can browse an instant access image of the VM to restore files and folders.

**Note:** More information on using instance access VMs is available:

See "Things to [consider](#page-37-0) before you use the instant access feature" on page 38.

#### **To restore files and folders from a VM backup image**

- **1** On the left, click **VMware**.
- **2** Locate and click on the VM.
- **3** Click the **Recovery points** tab. In the calendar view, click the date on which the backup occurred.

The available images are listed in rows with the backup timestamp for each image.

**4** On the image or the copy of the image that has the option to recover using instant access, click **Recover > Restore files and folders**.

NetBackup creates an instant access mount point in the background.

**5** Select the files and click **Add to restore list**.

Click on a folder to drill into it. Use the folder path to navigate back to higher levels in the hierarchy.

## yygvm004-win10 / C / \$WINDOWS.~BT / Drivers

Enter a file name to search for files.

The restore list displays the selected files and folders with the location and size of each file.

- **6** Select the restore options:
	- **Restore everything to the original directory**
		- Enter the name of the target VM (the default is the original VM) and the user name and password for the target VM.
	- **Restore everything to a different directory**
		- In **Directory for restore**, enter the destination path for restore.

**Note:** If the storage server is NetBackup 8.1.2, enter the single File Full Path and not the Parent Folder Path.

■ Select the **Flatten existing directory structure** check box to restore all files to a single directory.

**Note:** If the storage server is NetBackup 8.1.2, this option is automatically used during restore.

- Enter the name of the target VM (the default is the original VM) and the user name and password for the target VM.
- **7** Select the **Overwrite existing files** check box to overwrite all the existing files.

**Note:** If the storage server is NetBackup 8.1.2, this option is automatically used during restore.

A summary of your selections is displayed.

<span id="page-36-0"></span>**8** Click **Start recovery** to restore the files.

The **Activity** tab displays the status of the recovery.

# **Download files and folders from a VM backup image**

You can browse an instant access image of the VM to download files and folders.

**Note:** More information on using instance access VMs is available:

See "Things to [consider](#page-37-0) before you use the instant access feature" on page 38.

#### **To download files and folders from a VM backup image**

- **1** On the left, click **VMware**.
- **2** Locate and click on the VM.
- **3** Click the **Recovery points** tab. In the calendar view, click the date on which the backup occurred.

The available images are listed in rows with the backup timestamp for each image.

- **4** On the image or the copy of the image that has the option to recover using instant access, click **Recover > Download files and folders**.
- **5** Select the files and click **Add to download list**.

Click on a folder to drill into it. Use the folder path to navigate back to higher levels in the hierarchy.

## yygvm004-win10 / C / \$WINDOWS.~BT / Drivers

Enter a file name to search for files.

The download list displays the selected files and folders with the location and size of each file.

<span id="page-37-0"></span>**6** After the download package is created, click **Download**.

The **Activity** tab displays the status of the recovery.

# **Things to consider before you use the instant access feature**

Note the following about the **Instant access virtual machines** feature:

- This feature is supported with backup copies that are created from protection plans using the web UI or from classic policies that are created with the NetBackup Administration Console.
- This feature is supported for NetBackup Appliance, NetBackup Virtual Appliance, and Build Your Own (BYO) server.
- This feature is limited to 50 concurrent mount points on a Media Server Deduplication Pool (MSDP) media server.
- By default, vSphere allows a maximum of eight NFS mounts per ESXi server. Note that NetBackup requires an NFS mount for each instant access VM you create. To remove the NFS mount, remove the instant access VM when you are done with it. If the NFS limit for an ESXi host has been reached and you try to create another

instant access VM, the attempt fails. To increase the maximum NFS mounts per ESXi server, see the following VMware article: <https://kb.vmware.com/s/article/2239>

■ This feature does not support backups of VMs that have independent disks. VMware does not support snapshots of independent disks in a VM, either persistent disks or non-persistent disks. As a result, independent disks are not backed up.

For more information on independent disks and NetBackup, see the following article:

[https://www.veritas.com/docs/000081966](https://www.veritas.com/support/en_US/article.000081966)

- This feature does not support VMs that have disks that were excluded from the backup. In the NetBackup Administration Console, on the NetBackup policy's **Exclude Disks** tab, select **No disks excluded**. Or, in the NetBackup Web UI, in the protection plan, clear the **Exclude selected virtual disks from backups** check box.
- This feature does not support VMs that have a disk in raw device mapping mode (RDM) or that have a disk in Persistent mode.
- For Windows restore, the ReFS file system is not supported.
- The version of the ESXi server that is used to create a VM using **Instant access virtual machines** must be equal to or newer than the version of the ESXi server that contains the VM backup images.
- For file or folder download with the **Download** option, the NetBackup web UI must be able to access the media server with the same name or IP address that the master server uses to connect to that media server. See ["Error](#page-56-0) when [downloading](#page-56-0) files from an instant access VM" on page 57.
- If the media server appliance uses a third-party certificate, you need to create certain configurations on the NetBackup master server before you use this feature.

For more information, refer to the "Third-party certificates" and "Implementing third-party SSL certificates" sections in the *NetBackup Appliance Security Guide*, available here:

<https://www.veritas.com/docs/DOC5332>

- This feature does not support restore of multiple files or folders, which are located in different volumes, partitions, or disks.
- Use the Windows administrator account credentials when you restore multiple files or folders to a Windows VM. You must be logged on to the target Windows VM with these account credentials.
- Some ACL entries are not in the restored file because ACL entries for these users or groups cannot be restored. For example, TrustedInstallers, All Application Packages.
- The Instant Access feature does not support a Windows 10 compact operating system. To verify if your operating system is compressed, run compact "/compactos: query" on the command prompt before backing up your VM.

To disable the compression, run "compact /compactos:never" on the command prompt before backing up your VM. You can then use the Instant Access feature for your VM backups.

- To restore files and folders, the target VM must be in a normal state, and not in a sleep or hibernate mode.
- A 5-minutes-alive-session threshold is defined in Appliance and BYO web server NGINX. The files and folders that are selected for download must be compressed and downloaded within this threshold.
- To create an instant access virtual machine, you must have read and write access to the VMware data center where the virtual machine is created.
- To ensure that Instant Access works effectively after the storage server and master server are upgraded from an earlier NetBackup version, restart the NetBackup Web Service on the upgraded master server with the following commands:
	- /usr/openv/netbackup/bin/nbwmc stop
	- /usr/openv/netbackup/bin/nbwmc start
- <span id="page-39-0"></span>■ If you have to download or restore files or folders from a Windows VM, ensure that the number of Windows registry hives are less than 10000. For more information about Registry Hives, refer to the following link: <https://docs.microsoft.com/en-us/windows/win32/sysinfo/registry-hives>

# **Instant access Build Your Own (BYO)**

You can build your own VMs (with Red Hat enterprise operating system) to support VMware instant access. You can use the following features:

- Create instant access VMs.
- VMware vMotion.
- Download files and folders.
- Restore files and folders.

To use instant access with a BYO VM created with an earlier NetBackup release, you must upgrade to NetBackup 8.3.

# Prerequisites of Instant Access Build Your Own (BYO)

## <span id="page-40-0"></span>**Prerequisites (fresh install and upgrade):**

- The BYO storage server with Red Hat Enterprise Linux 7.6 and 7.7, same as the NetBackup Appliance operating system version.
- The BYO storage server with docker installed.
	- The docker version must be same as the one in the corresponding official RHEL version release. You need to install it from the corresponding RHEL yum source (RHEL extra).
	- The docker application is included in the environment path.
- The BYO storage server with NFS service installed.
- The BYO storage server with nignix version installed.
	- The niginx version must be same as the one in the corresponding official RHEL version release. You need to install it from the corresponding RHEL yum source (epel).
	- Before you start the storage configuration, ensure that the new BYO nginx configuration entry: /etc/nginx/conf.d/byo.conf is part of the HTTP section of the original: /etc/nginx/nginx.conf file.
	- Ensure that the policycoreutils and policycoreutils-python packages are installed from the same RHEL yum source (RHEL server) and then run the following commands:
		- semanage port -a -t http port t -p tcp 10087
		- setsebool -P httpd can network connect 1
	- **Ensure that the**  $/mnt$  folder on the storage server is not mounted by any mount points directly. Mount points should be mounted to its subfolders.
	- Enable the logrotate permission in selinux using the following command: semanage permissive -a logrotate t

# Hardware configuration requirement of Instant Access Build Your Own (BYO)

<span id="page-41-0"></span>**Table 4-1** Hardware configuration requirement

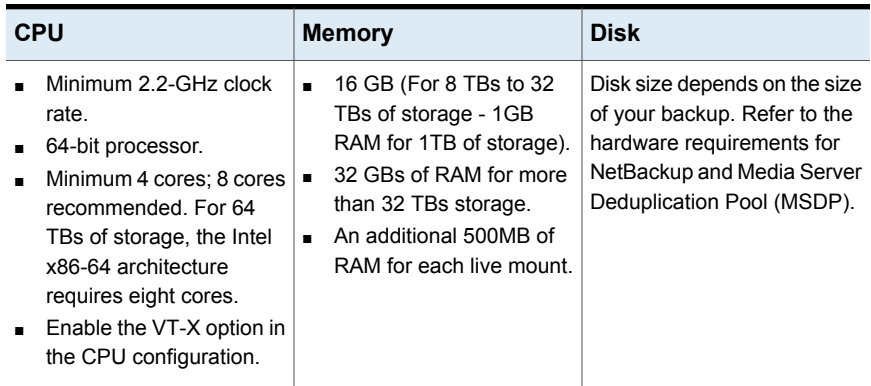

# Frequently asked questions

<span id="page-41-1"></span>Here are some frequently asked questions for instant access Build Your Own (BYO).

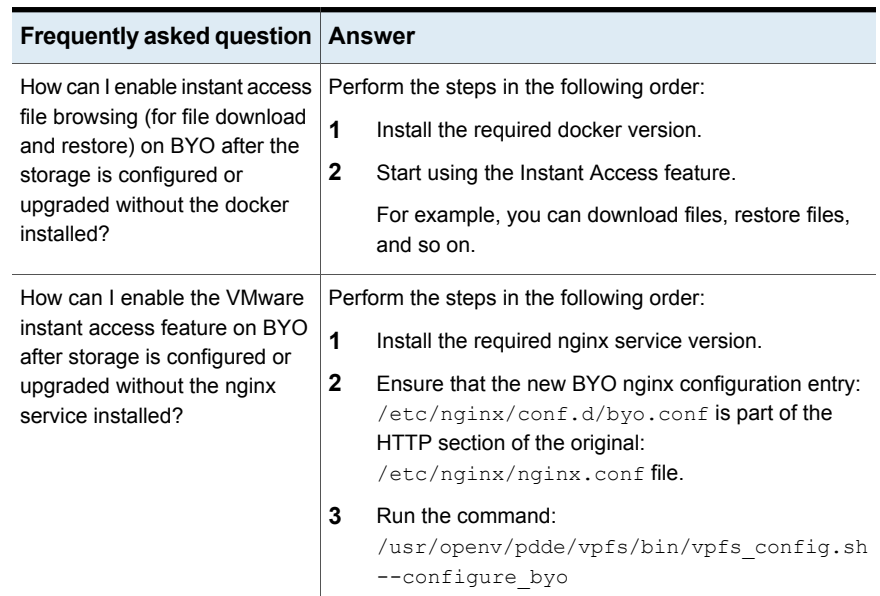

## **Table 4-2** Frequently asked questions

| <b>Frequently asked question</b>                                                                                                    | <b>Answer</b>                                                                                                    |  |
|----------------------------------------------------------------------------------------------------|----------------------------------------------------------------------------------------------------|--|
| How can I resolve the following<br>issue in the vpfs-config.log file<br>that is raised from: Verifying<br>that the MSDP REST API<br>is available via https<br>on port 10087 | Perform the steps in the following order:                                                                                                    |  |
|                                                                                                    | 1<br>Install the policycoreutils and<br>policycoreutils-python packages through yum<br>tool.                                                                                                    |  |
|                                                                                                    | $\boldsymbol{2}$<br>Add the following rules that SELinux requires for Nginx<br>to bind on the 10087 port.                                                                                                    |  |
|                                                                                                    | semanage port -a -t http port t -p<br>٠<br>tcp 10087                                                                                                    |  |
|                                                                                                    | setsebool -P<br>httpd can network connect 1                                                                                                    |  |
|                                                                                                    | Run the following command:<br>3<br>/usr/openv/pdde/vpfs/bin/vpfs config.sh<br>--configure byo                                                                                                    |  |
| Instant Access for BYO uses a<br>self-signed certificate by default<br>and only supports *.pem<br>external certificate.                                                     | To configure the external certificate, perform the following<br>steps. If the new certificate is already generated (the<br>certificate must contain long and short host names for the<br>media server), go to step 4. |  |
| How do I replace it with a                                                                                                    | 1<br>Create the RSA public or private key pair.                                                                                                    |  |
| certificate signed by external CA<br>(*.pem certificate), if required?                                                                                                    | 2<br>Create a certificate signing request (CSR).                                                                                                    |  |
|                                                                                                    | The certificate must contain long and short host<br>names for the media server.                                                                                                    |  |
|                                                                                                    | 3<br>The External Certificate Authority creates the<br>certificate.                                                                                                    |  |
|                                                                                                    | 4<br>Replace <pdde storage<br="">Path&gt;/spws/var/keys/spws.cert with the<br/>certificate and replace <pdde storage<br="">Path&gt;/spws/var/keys/spws.key with the private<br/>key.</pdde></pdde>                    |  |
|                                                                                                    | Run the following command to reload the certificate:<br>5                                                                                                    |  |
|                                                                                                    | /usr/openv/pdde/vpfs/bin/vpfs config.sh<br>--configure byo                                                                                                    |  |

**Table 4-2** Frequently asked questions *(continued)*

| Frequently asked question   Answer                                                                                                    |                                                                                                    |
|----------------------------------------------------------------------------------------------------|----------------------------------------------------------------------------------------------------|
| How can I disable media<br>automount for the instant<br>access livemount share in<br>gnome?                                                                                                    | Follow the guideline to disable the gnome automount:<br>https://access.redhat.com/solutions/20107                                                                  |
| If the automount is enabled, the<br>source folder is mounted from<br>the livemount share in gnome<br>and smaller disks appear. In this<br>scenario, the instant access<br>feature does not work properly. |                                                                                                    |
| The mounted disk content<br>source is from the<br>/meta bdev_dir/<br>folder under livemount share,<br>while the mount target is in the<br>/run/media/folder.                                              |                                                                                                    |
| How can I resolve the following                                                                                                    | Perform the steps in the following order:                                                                                                    |
| issue in the<br>/var/log/vpfs/vpfs-config.log<br>file?                                                                                                    | 1<br>Ensure that your NetBackup master server is up and<br>there is no firewall blocking the connection between<br>the NetBackup master server and storage server. |
| **** Asking the<br>NetBackup Webservice to<br>trust the MSDP                                                                                                    | $\mathbf{2}$<br>Run the following command on storage server to verify<br>the connection status:                                                                    |
| webserver (spws) ****                                                                                                    | /usr/openv/netbackup/bin/bpclntcmd -pn                                                                                                    |
| /usr/genv/retbackup/bin/rblibourland<br>failed (1):                                                                                                    | 3<br>After the NetBackup master server is up and<br>connection between the NetBackup master server<br>and storage server is allowed, run the following<br>command: |
|                                                                                                    | /usr/openv/pdde/vpfs/bin/vpfs config.sh<br>--configure byo                                                                                                    |

**Table 4-2** Frequently asked questions *(continued)*

# Chapter **5**

# <span id="page-44-0"></span>VM recovery

This chapter includes the following topics:

- [Recover](#page-44-1) a VM
- **About VMware [agentless](#page-49-0) restore**
- <span id="page-44-1"></span>■ [Prerequisites](#page-50-0) and limitations of VMware agentless restores
- Recover files and folders with VMware [agentless](#page-51-0) restore

# **Recover a VM**

You can recover a VM to its original location where it existed when it was backed up or to different location. You can choose to recover from the default copy of the backup image or from an alternate copy, if one exists. The default copy is also known as the primary copy.

### **To recover a VM**

- **1** On the left, click **VMware**.
- **2** Locate and click on the VM.
- **3** Click the **Recovery points** tab. In the calendar view on the left, select the date on which the backup occurred.

The available images are listed in rows with the backup timestamp for each image.

- **4** On the image that you want to recover, select one of the following image recovery options:
	- **Recover**

Recover from the default copy of the backup image. This option is displayed if only one copy exists.

#### ■ **Recover from default copy**

Recover from the default copy of the backup image. This option is displayed if more than one copy exists.

■ *nn* **copies**

Recover from the default copy or a different copy of the backup image. NetBackup allows up to ten copies of the same backup image. All available copies are displayed when you select this option. For each copy, the **Storage** name, **Storage Server**, and the **Storage server type** are displayed. Click **Recover** for the copy that you want to recover.

- **5** Choose the location to which you want to recover the backup image:
	- **Original location**: Recovers the backup image to the original location.
	- **Alternate location**: Recovers the backup image to an alternate location.
	- **Create instant access virtual machine**: Recovers the backup image to a new instant access virtual machine. This option is available only if the backup image has instant access capability. See ["Create](#page-33-1) an instant access [VM"](#page-33-1) on page 34.
	- **Download files and folders**: Downloads the files and folders from a VM backup image. This option is available only if the backup image has instant access capability. See ["Download](#page-36-0) files and folders from a VM backup image" on page 37.
	- **Restore files and folders**: Restores the files and folders from a VM backup image. This option is available only if the backup image has instant access capability. See See ["Restore](#page-35-0) files and folders from a VM backup image" on page 36.
- **6** Review the **Restore to** values.

The default values come from the backup image of the VM. **New display name** is appended with  $\cos y$  if you restore to an alternate location.

- If you recover the backup image to the original location, you cannot change the default values.
- To recover to an alternate location, change the restore values, if necessary. Then click **Next**. More information is available if you cannot change the ESXi server or cluster:

See "Errors when you change the recovery [destination"](#page-59-1) on page 60.

## **7** Review or change the **Recover option** values.

For more information about the recovery options, refer to the [NetBackup](http://www.veritas.com/docs/000003214) for VMware [Administrator's](http://www.veritas.com/docs/000003214) Guide.

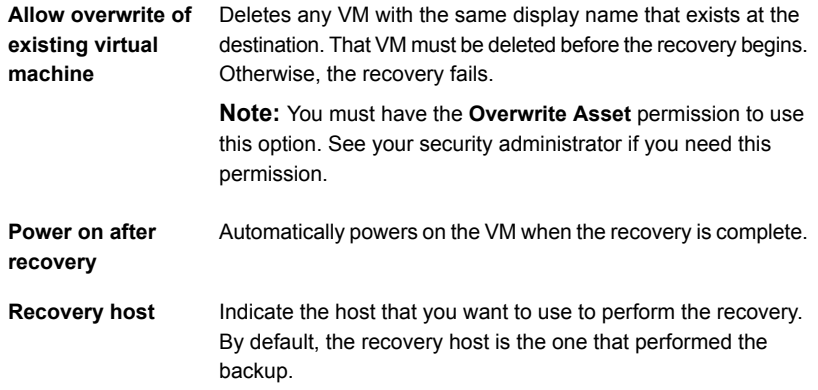

## **8** Review or change the **Advanced Settings** values.

For more information about the advanced settings, refer to the [NetBackup](http://www.veritas.com/docs/000003214) for VMware [Administrator's](http://www.veritas.com/docs/000003214) Guide.

## **Advanced settings**:

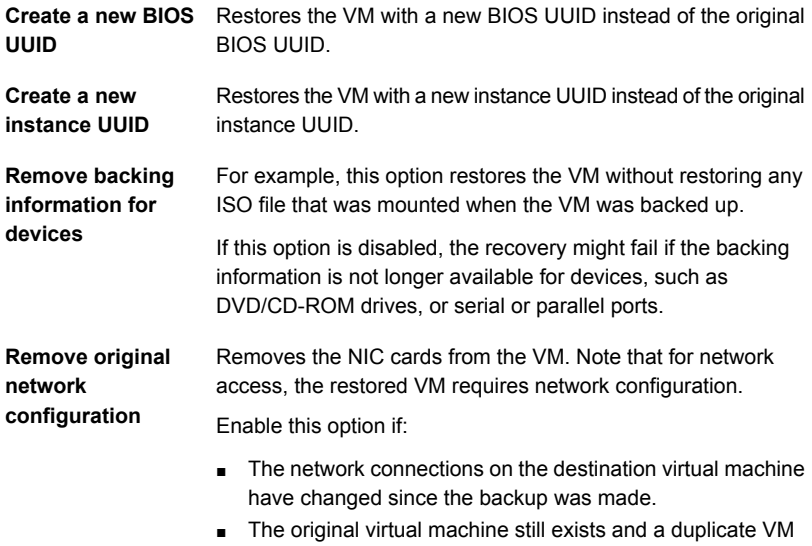

may cause conflicts.

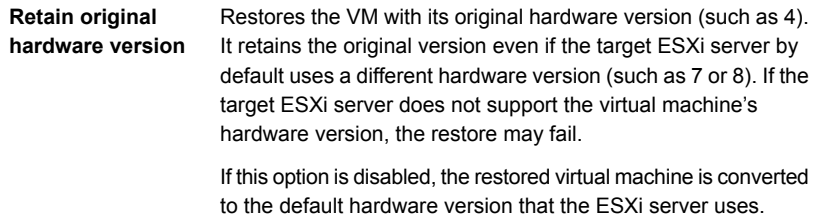

## **Format of restored virtual disks**:

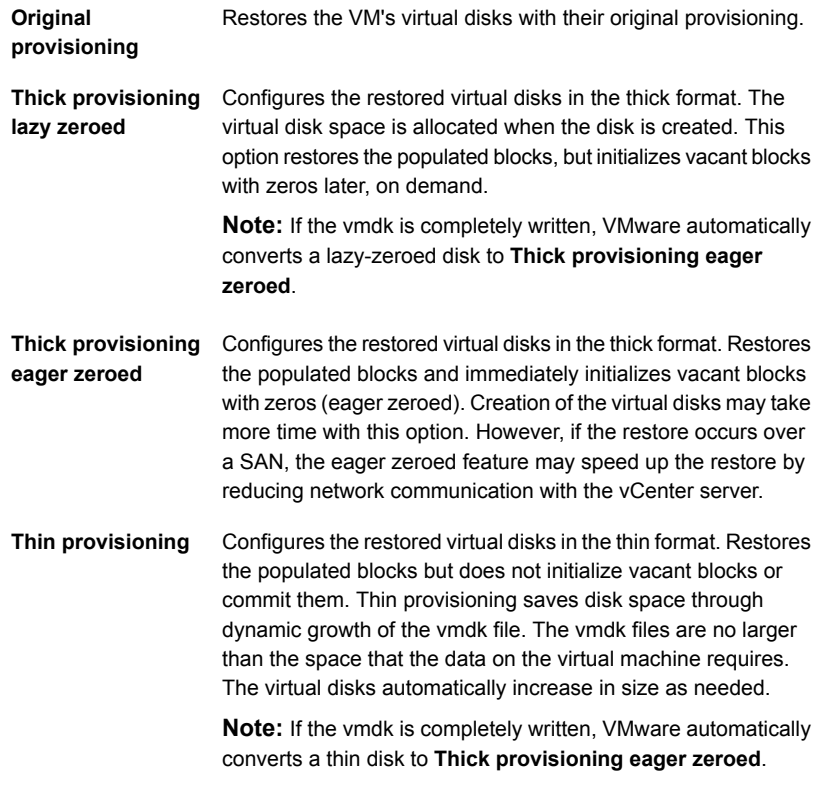

## **Transport mode**:

Use transport mode Uses the same transport mode that was used when the backup **used for backup** was performed.

**Try the selected transport modes in the following order**

#### ■ **SAN**

For unencrypted transfer over Fibre Channel (SAN) or iSCSI.

**Note:** This mode is not supported for the virtual machines that use VMware Virtual Volumes (VVols).

■ **HotADD**

Lets you run the VMware backup host in a virtual machine. For more information about the HotAdd transport mode, see NetBackup for VMware [Administrator's](http://www.veritas.com/docs/000003214) Guide.

**Note:** For the virtual machines that use VVols, the virtual machine and the backup host (hotadd) virtual machine must reside on same VVol datastore.

For instructions on this transport mode and on installing the backup host in a VMware virtual machine, refer to your VMware documentation.

■ **LAN**

Transfer the virtual disk data over the network.

■ **NBD**

For unencrypted transfer over a local network that uses the Network Block Device (NBD) driver protocol. This mode of transfer is usually slower than Fibre Channel.

■ **NBDSSL**

For encrypted transfer (SSL) over a local network that uses the Network Block Device (NBD) driver protocol. This mode of transfer is usually slower than Fibre Channel.

### **9** Click **Pre-recovery check**.

NetBackup verifies the credentials and appropriate paths and connectivity, determines whether the datastore or datastore cluster has available space, and reviews other requirements. For more information about the pre-recovery check, refer to the NetBackup for VMware [Administrator's](http://www.veritas.com/docs/000003214) Guide.

**10** Resolve any errors.

You can choose to ignore the errors. However, the recovery may fail.

#### **11** Click **Start recovery**.

Click the **Restore Activity** tab to monitor a job's progress. Select a specific job to view its details.

For information on the recovery status codes, see the NetBackup administrator or the [NetBackup](http://www.veritas.com/docs/000003214) Status Codes Reference Guide.

# **About VMware agentless restore**

<span id="page-49-0"></span>NetBackup 8.2 and later supports VMware agentless restore. The agentless restore lets you restore individual files and folders to virtual machines where the NetBackup client is not installed. By using VxUpdate, NetBackup can deploy the recovery tool to the virtual machines, restore files and folders, and perform the required cleanup. NetBackup does not require a connection to the target virtual machine to recover the files. All recovery is handled through the ESX server using VMware vSphere Management APIs.

A video is available that describes NetBackup VMware agentless restore:

#### VMware [agentless](https://players.brightcove.net/4396107486001/default_default/index.html?videoId=6075853689001) recovery video

#### **Overview of the agentless restore process**

- **1** The NetBackup master server receives input from either the NetBackup web UI or the Agentless Recovery API. The input is the files and folders for restore along with the VMware authorization credentials for the target virtual machine. These credentials must have administrator or superuser privileges.
- **2** The master server sends the requested data to the restore host.
- **3** The restore host confirms that it has the necessary VxUpdate recovery package to perform restore. If it's not available, the restore host downloads the required package from the master server using VxUpdate.
- **4** The restore host pushes recovery tool to virtual machine using the vSphere management API.
- **5** The data stream containing the user-selected files and folders is staged in a vmdk that is associated with a temporary virtual machine. Veritas creates the temporary virtual machine for the agentless restore.
- **6** The vmdk that NetBackup created on the temporary virtual machine is attached to the target virtual machine.
- **7** The recovery tool is invoked and the files and folders are recovered.
- **8** NetBackup performs the necessary cleanup. All temporary files and objects that are created as part of the process are deleted or removed. Among the objects that are deleted and removed are the recovery tool, the temporary virtual machine, and the staging vmdk.
- **9** The job is finished.

# **Prerequisites and limitations of VMware agentless restores**

## <span id="page-50-0"></span>**Prerequisites:**

- You must provision VxUpdate packages for all platforms for which you have virtual machines where you want to perform agentless recovery.
- You must have an account with administrator or root permissions on the target virtual machine.
- The target VM is where the files are recovered. It must be powered on and have VMware Tools installed.
- The default staging location on the target VM is  $\text{STEMP}$  or  $\text{STIME}$  for Windows and the root directory  $($   $)$  for Linux.
- The staging location must exist on the target VM file system.
- You must have the latest version of VMware Tools installed to perform agentless restores.

## **Limitations:**

- Agentless restores to Windows target VMs can fail if you use an account other than the built-in **Administrator for Windows Guest OS** account as the **Target VM Credentials**. The restore fails because **Run all administrators in Admin Approval Mode** is enabled. More information is available: [https://www.veritas.com/content/support/en\\_US/article.100046138.html](https://www.veritas.com/content/support/en_US/article.100046138.html)
- VMware agentless restores can only be used for the restore of files and folders.
- In some instances, when you perform an agentless restores, orphaned VMs starting with NB\_ are left behind. Using the ESX server credentials to perform the restore on the target VM even though the vCenter manages the ESX server can cause this condition. This condition is a known limitation of VMware. To resolve the problem, register the vCenter in NetBackup and use vCenter credentials for backups and restores. The orphaned VMs starting with  $NB$  can be removed from inventory manually by logging into the vCenter using VMware vSphere Client.
- Restore job fails if NetBackup is unable to use the directory that is specified in the TMP or TEMP environment variable as the staging directory.
- Restore job fails if NetBackup does not have sufficient privileges to the staging directory or if there is insufficient space in the staging directory.
- If you select **Flatten existing directory structure** and **Overwrite existing files** options, you risk an incorrect restore if it contains multiple files with the same

file name. In this case, the last file that is restored is the one that is present when the restore completes.

If you select **Flatten existing directory structure** and you do not select **Overwrite existing files**, the restore succeeds, and the first file that is restored is present when the restore completes. To prevent this issue, do not select **Flatten existing directory structure** when restoring multiple files with the same name.

- The **Flatten existing directory structure** and **Append string to file names** options are only applicable to files. They are not available for directories.
- Multiple restore jobs to the same VM are not supported. The user must start another job as needed for that VM once the first restore job for that VM has completed.
- If a backup and a restore occur simultaneously on the same VM, one or both jobs can have unexpected results. If a backup or a restore exits with a non-zero NetBackup Status Code, one possible cause is simultaneous jobs occurring on the same VM.
- Veritas does not recommend VMware agentless restore if a NetBackup client already exists on the target VM. The NetBackup administrator must use the agent based restore in such cases.
- <span id="page-51-0"></span>■ NetBackup supports the following platforms as the guest operating systems for the target VM:
	- Windows 2008, 2008R2, 2012, 2012R2, 2016
	- Red Hat Enterprise Linux (RHEL) 6.8, 7
	- SuSE Linux (SLES) 11, 12

# **Recover files and folders with VMware agentless restore**

## **To restore VMware files and folders using agentless restore**

- **1** Confirm the target VM is powered on.
- **2** On the left side of the Web UI, click **VMware**.
- **3** Locate and click on the VM that contains the files and folders for restore.
- **4** Click the **Recovery points** tab. In the calendar view, click the date on which the backup occurred.

The available images are listed in rows with the backup timestamp for each image.

- **5** On the image you want to recover from, click **Restore files and folders**.
- **6** Under **Select files**, specify the files and folders you want recovered then click **Next**.
- **7** Under **Recovery target**, specify the target VM to which you want the files and folders recovered, as well as the administrator credentials for the target VM.
- **8** On **Recovery options**, specify additional recovery options for the restored files and folders.
- **9** After you click **Next**, NetBackup performs a pre-recovery check using the options you specified.
- **10 Review** displays the status of the pre-recovery check along with the options you selected for the recovery. Once you confirm that they are correct, proceed with the restore.

# **Chapter**

# <span id="page-53-0"></span>Troubleshooting VMware operations

This chapter includes the following topics:

- Errors when adding [VMware](#page-54-0) servers
- **Errors when [browsing](#page-54-1) VMware servers**
- Errors for the Status for a newly [discovered](#page-55-0) VM
- Error when [downloading](#page-56-0) files from an instant access VM
- [Troubleshooting](#page-57-0) backups and restores of excluded virtual disks
- Restore fails for a virtual machine with multiple [datastores](#page-59-0)
- Errors when you change the recovery [destination](#page-59-1)

# <span id="page-54-0"></span>**Errors when adding VMware servers**

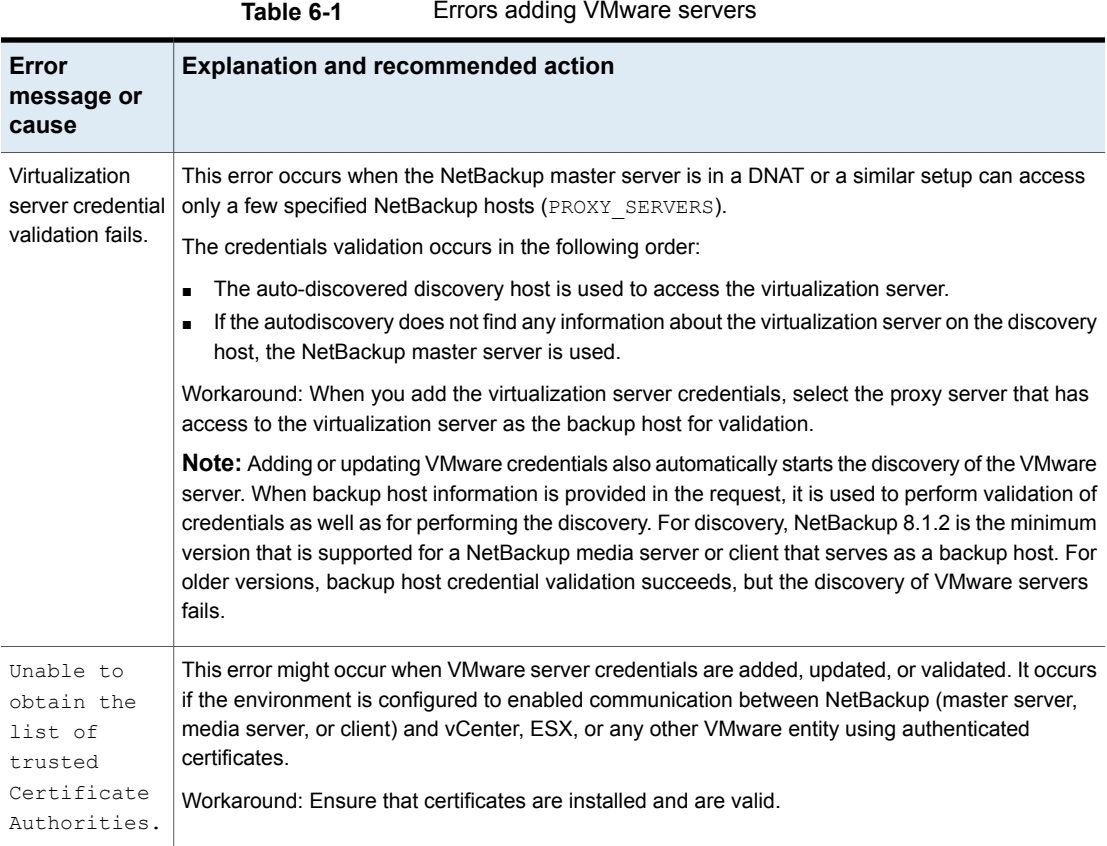

# **Errors when browsing VMware servers**

<span id="page-54-1"></span>The following table describes the problems that may occur when you click on a server under **VMware servers**.

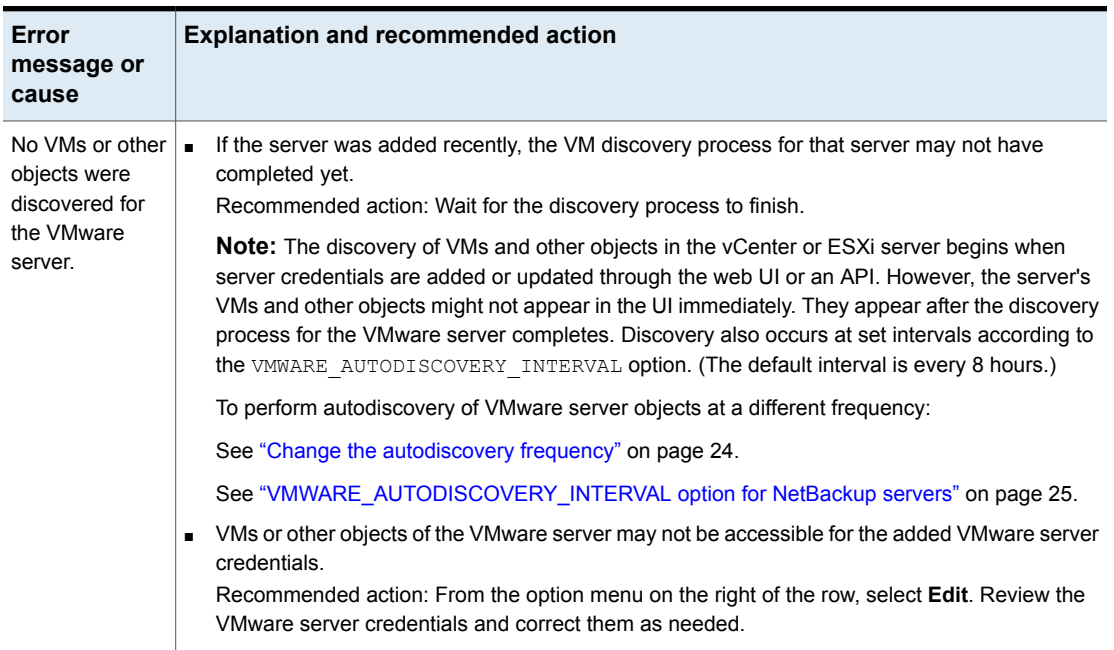

**Table 6-2** Errors browsing VMware servers

# **Errors for the Status for a newly discovered VM**

<span id="page-55-0"></span>The following table describes a problem that may occur when you review the status of a newly discovered VM under **Virtual machines**.

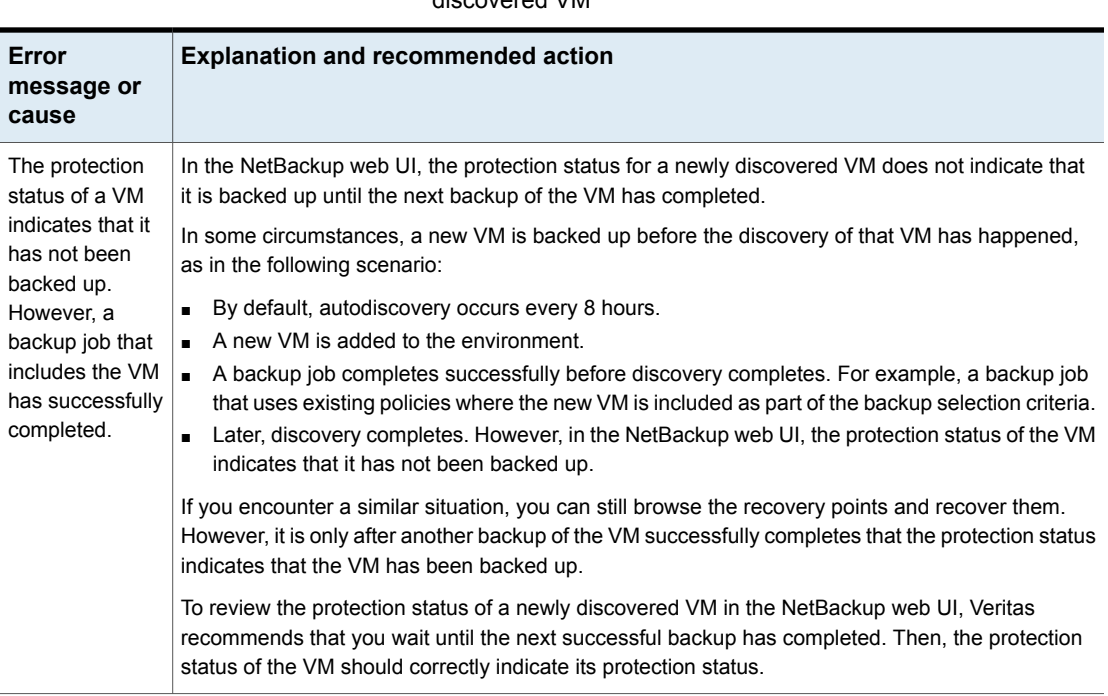

## **Table 6-3** Errors encountered when you review Status for a newly discovered VM

# <span id="page-56-0"></span>**Error when downloading files from an instant access VM**

The following table describes the problems that may occur when you download individual files from an instant access VM.

| Error message or cause            | <b>Explanation and recommended action</b>                                                                                                    |
|-----------------------------------|----------------------------------------------------------------------------------------------------|
| <b>Chrome:</b> This site can't be | This error can occur for any of the following reasons:                                                                                                    |
| reached                           | The web UI is unable to access the NetBackup media server with the name<br>$\blacksquare$                                                                     |
| <b>Firefox:</b> Server not found  | or IP address that the NetBackup master server uses to connect to that media                                                                                  |
| Edge: Hmmmcan't reach this        | server.                                                                                                    |
| page                              | For example: If the master server connects to the media server using<br>MSserver1. veritas.com, the web UI must also be able to reach                         |
|                                   | MSserver1, veritas, com. If the master server uses a short name for the                                                                                       |
|                                   | media server such as MSserver1, the web UI must be able to reach                                                                                              |
|                                   | https://MSServer1/                                                                                                    |
|                                   | <b>Recommended action:</b> Verify that the master server and the web UI use the<br>same name or IP address to access the media server (check the hosts file). |
|                                   | For example: If the master server uses the media server's short name, add                                                                                     |
|                                   | the media server's short name and IP address to the hosts file of the PC or                                                                                   |
|                                   | other host where the web UI is running.                                                                                                    |
|                                   | The hosts file location on Windows:                                                                                                    |
|                                   | C:\Windows\System32\drivers\etc\hosts                                                                                                    |
|                                   | The hosts file location on UNIX or Linux:                                                                                                    |
|                                   | /etc/hosts                                                                                                    |
|                                   | The web UI is unable to access the NetBackup media server because that<br>$\blacksquare$<br>server is behind a firewall.                                      |
|                                   | Recommended action: Contact the NetBackup security administrator.                                                                                             |

**Table 6-4** Errors in downloading files

# <span id="page-57-0"></span>**Troubleshooting backups and restores of excluded virtual disks**

Refer to the following table if you encounter restore issues for a backup that was configured to exclude virtual disks.

| <b>Issue</b>                                                                            | <b>Explanation</b>                                                                                                    |
|-----------------------------------------------------------------------------------------|----------------------------------------------------------------------------------------------------|
| The boot disk was backed up<br>even though it was excluded<br>from the backup.          | The virtual machine only has a boot disk and no other disks.                                                                                                    |
|                                                                                         | The boot disk is part of a managed volume (Windows LDM or Linux LVM). NetBackup<br>can only exclude a boot disk if it is fully contained on a single disk.                                                                                                    |
|                                                                                         | The virtual machine's boot disk is an independent disk and has no other disks.                                                                                                    |
|                                                                                         | NetBackup was not able to identify the boot disk. The boot disk must include the boot<br>partition and the system or the boot directory.                                                                                                    |
| A restored boot disk has no<br>data.                                                    | The boot disk is an independent disk. NetBackup cannot back up the data in this type<br>of disk.                                                                                                    |
| A restored virtual machine<br>has a disk that contains<br>missing or incomplete data.   | The disk that has missing or incomplete data was excluded from the backup.                                                                                                    |
| A data disk (or disks) was<br>backed up even though it was<br>excluded from the backup. | The virtual machine has only one disk (such as C:). In this case, the single drive is<br>backed up and is not excluded.                                                                                                    |
| A virtual machine is restored<br>to an unexpected state.                                | You added a disk to the virtual machine and changed the settings that exclude disks.<br>However, you did not create a backup of the entire virtual machine after you made the<br>change.                                                                                                    |
| Not all files can be restored<br>individually.                                          | If you remove disks from the custom attribute value between the differential backups,<br>only those files that changed since the last backup can be restored individually.<br>Alternatively, you can restore the entire virtual disk or the VM. After the next full backup,<br>you can restore any of the files individually. |
|                                                                                         | If you remove controllers from Specific disks to be excluded between the differential<br>backups, only those files that changed since the last backup are available for restore.<br>All files are available for restore after the next full backup.                                                                           |

**Table 6-5** Issues with excluding virtual disks

# **Restore fails for a virtual machine with multiple datastores**

<span id="page-59-0"></span>**Table 6-6** Issues with restores of a virtual machine with multiple datastores

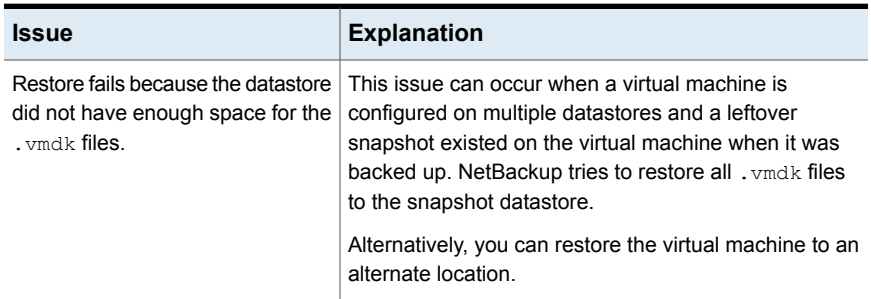

# **Errors when you change the recovery destination**

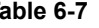

<span id="page-59-1"></span>**Table 6-7** Errors encountered when you change the recovery destination

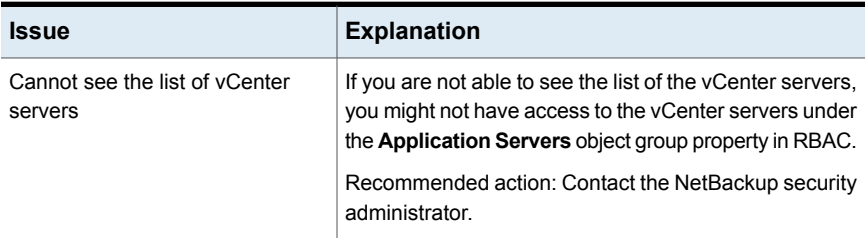